# **Camera Browser Interface** DINION IP thermal 8000

**BOSCH** 

**nl** Softwarehandleiding

## **Inhoudsopgave**

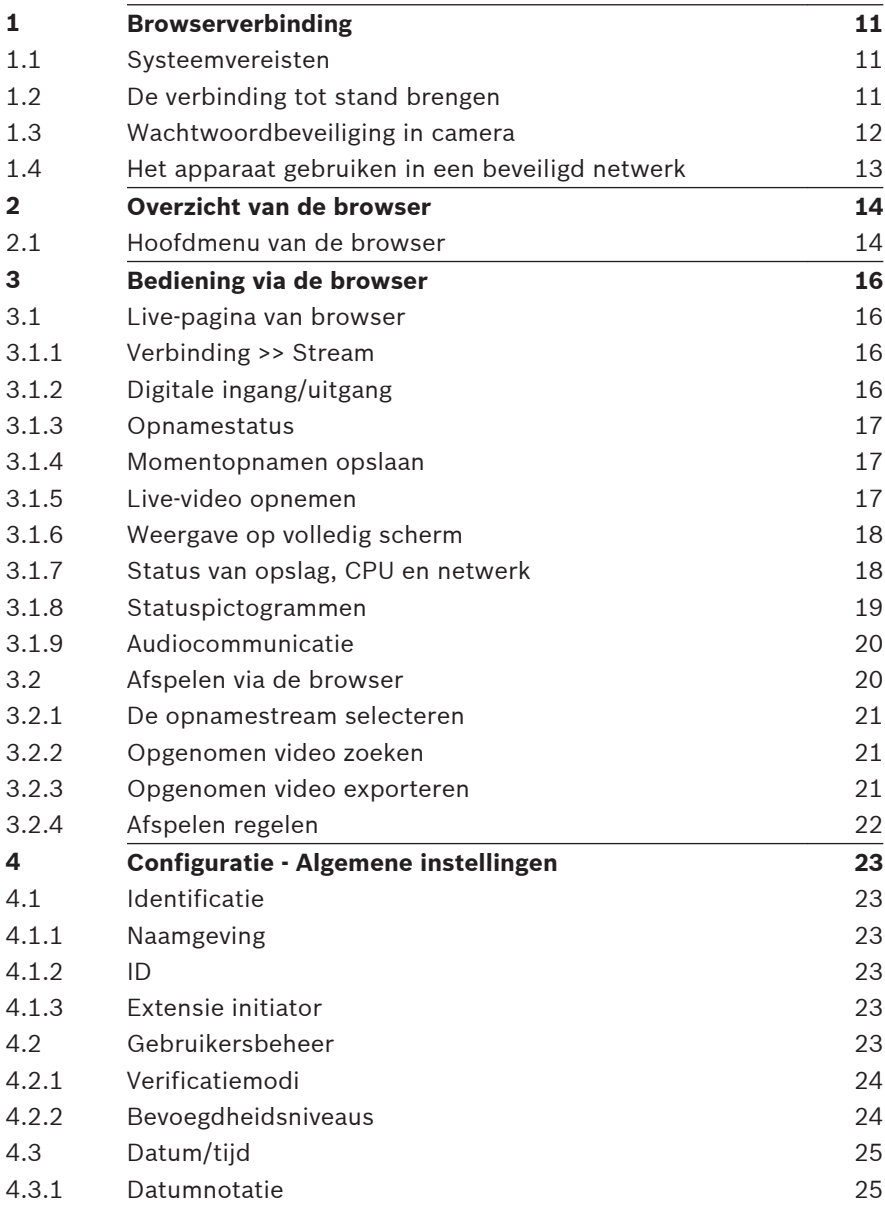

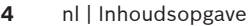

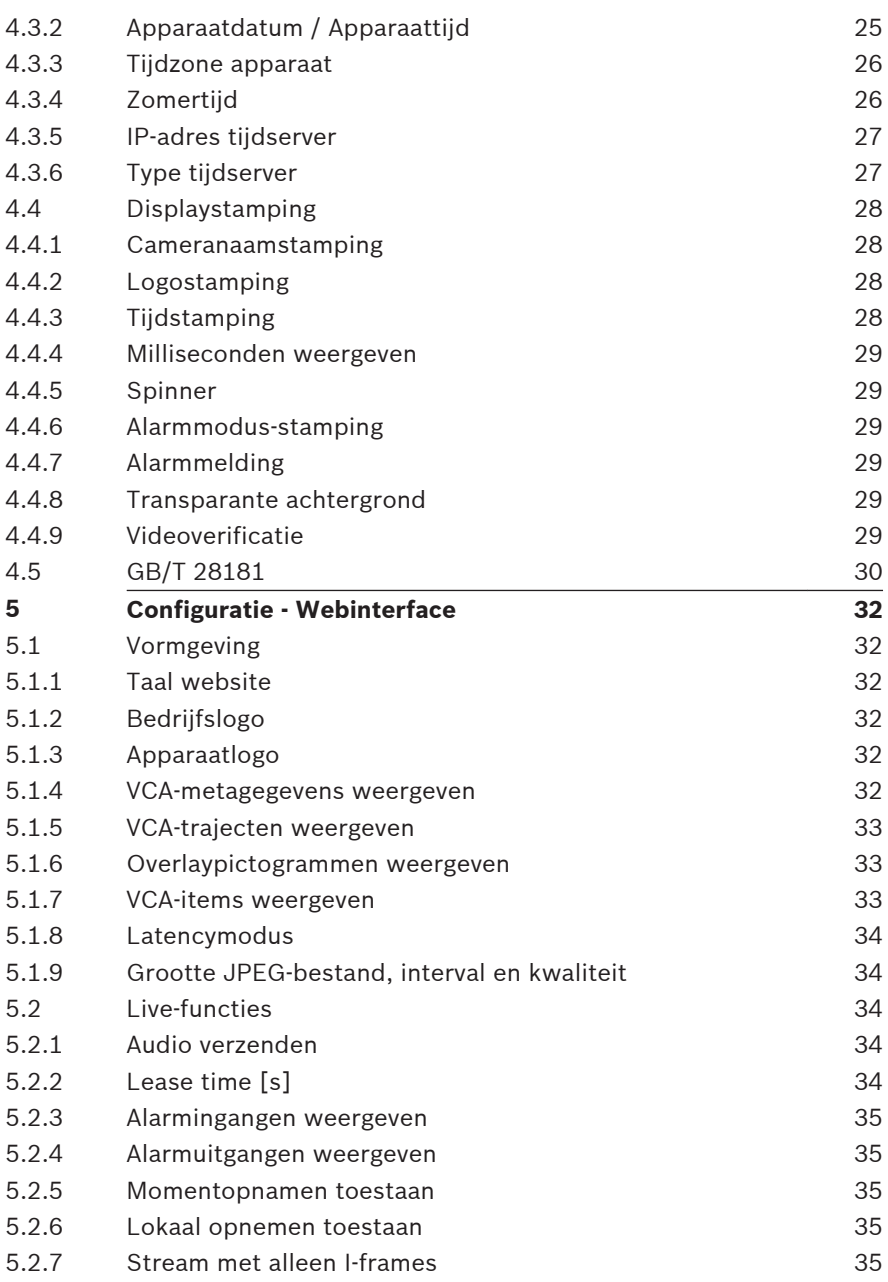

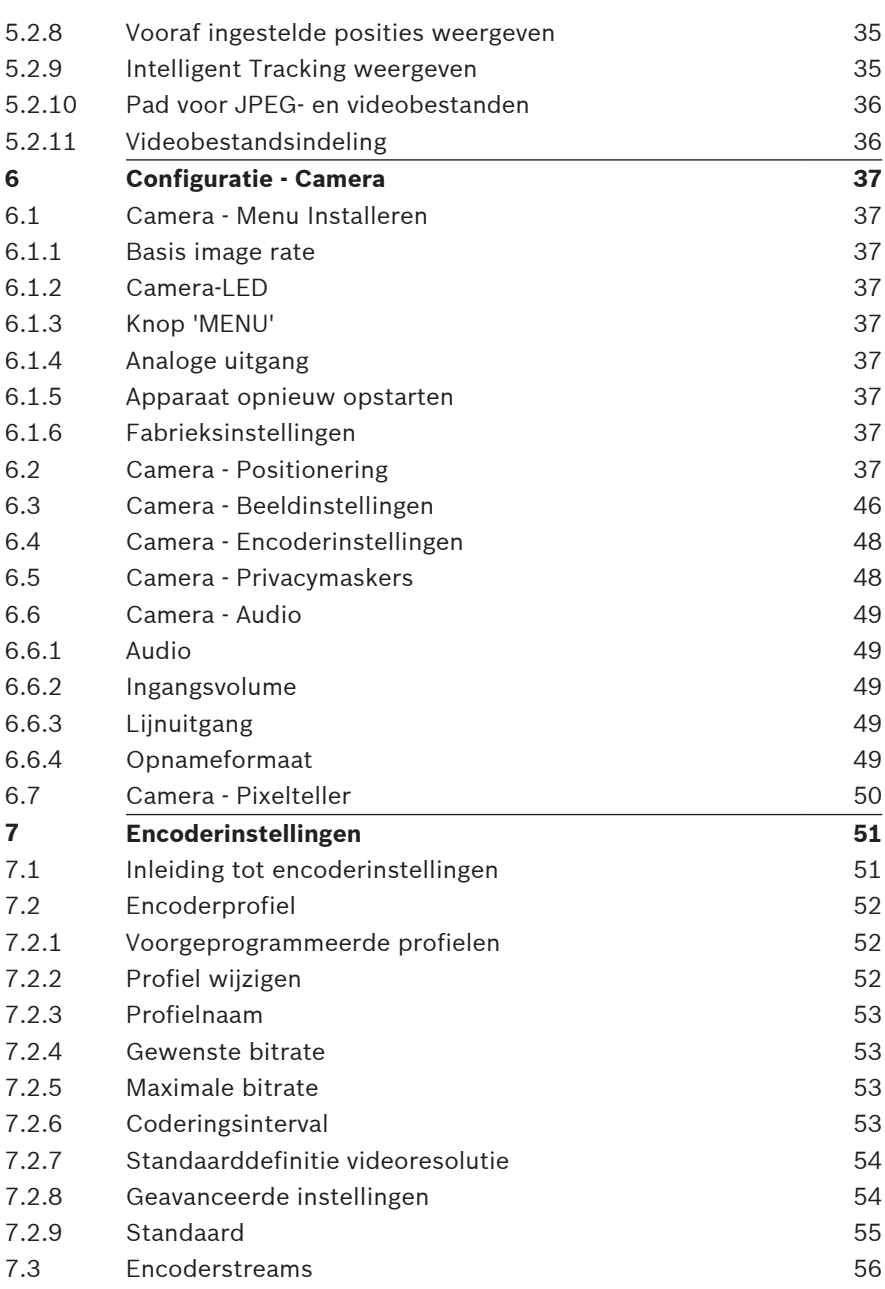

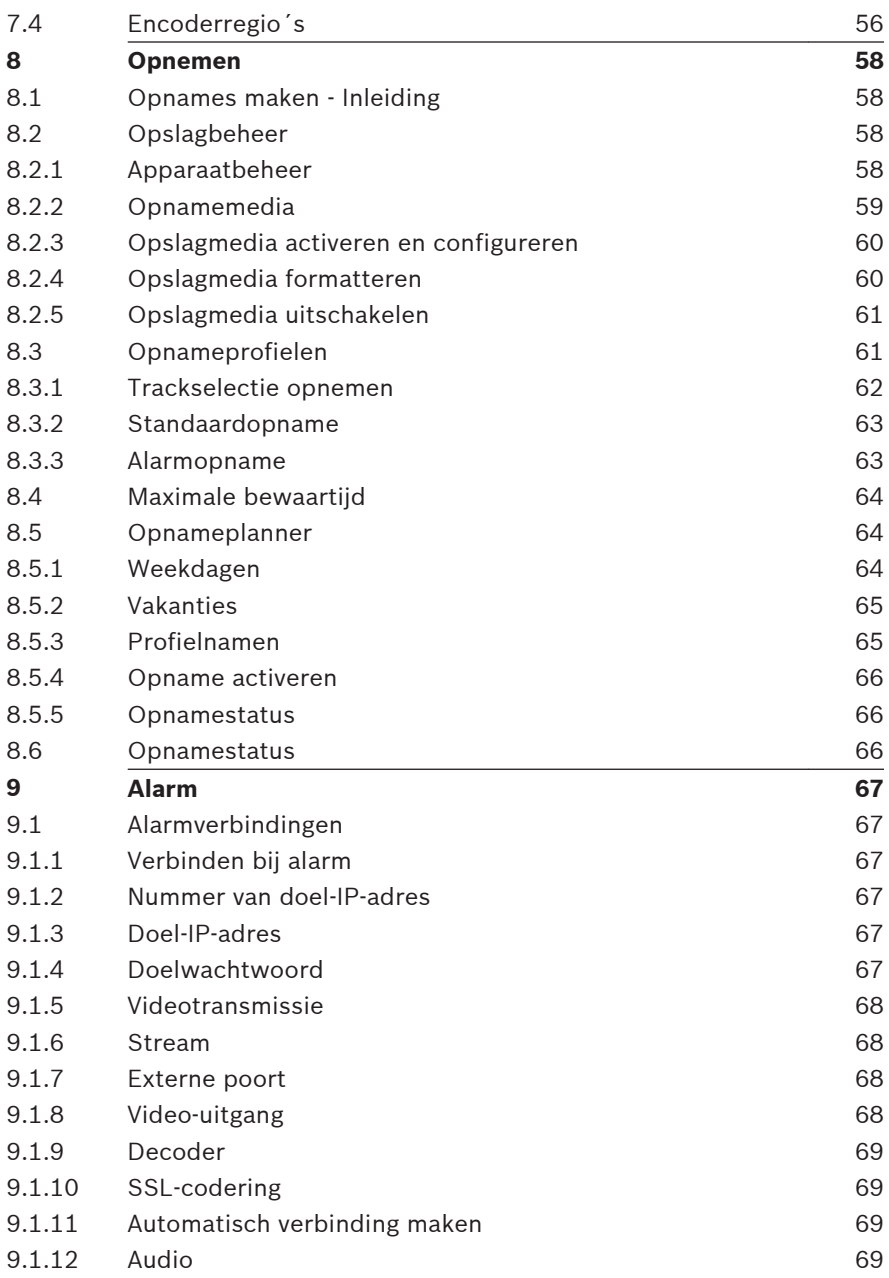

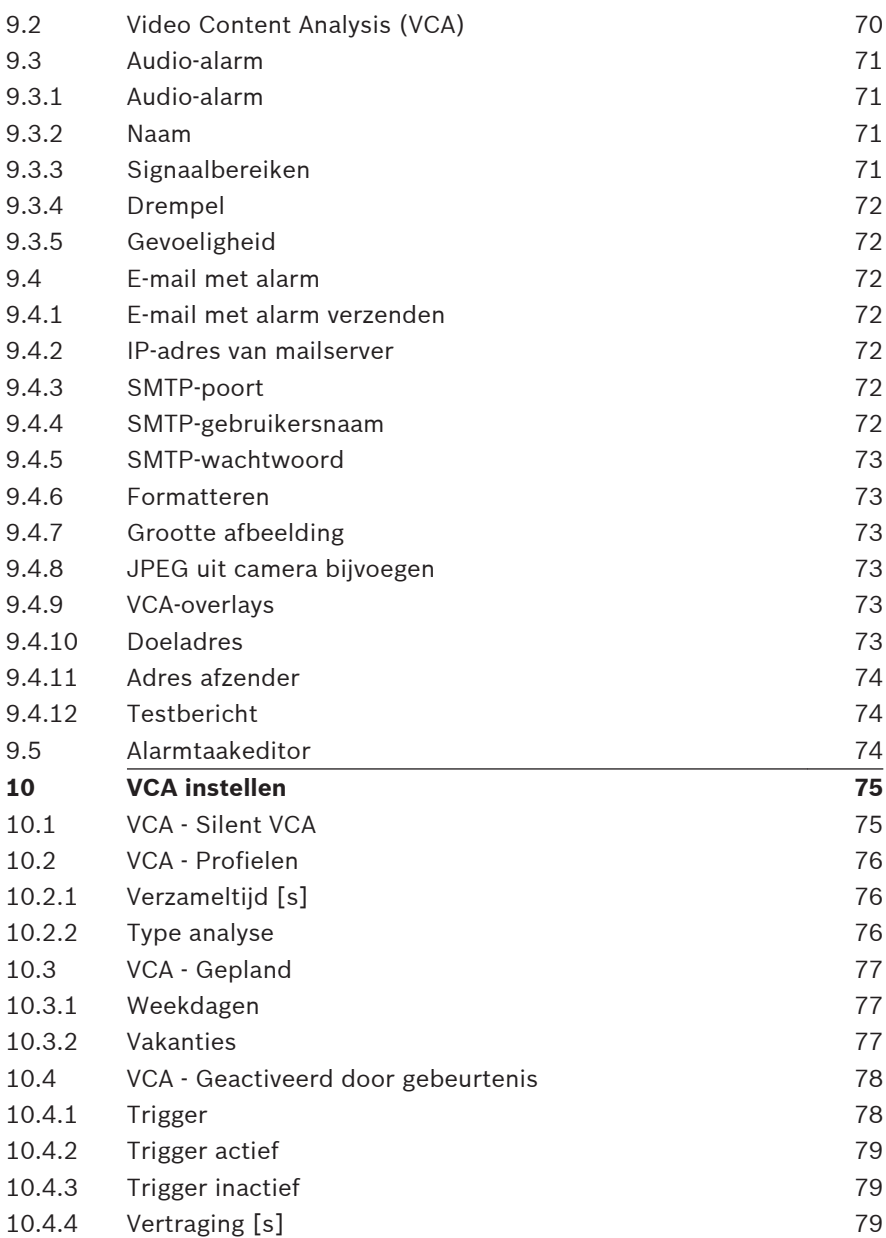

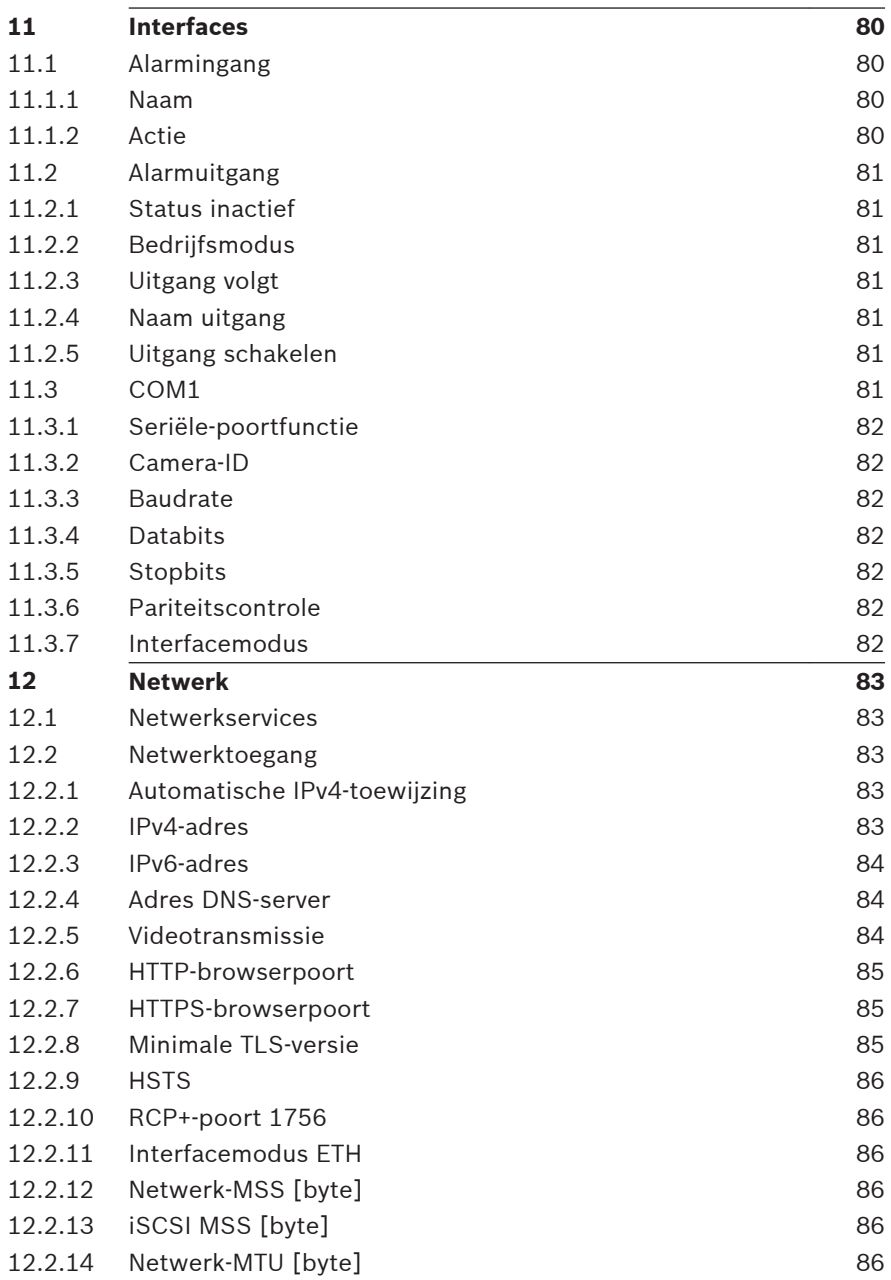

Camera Browser

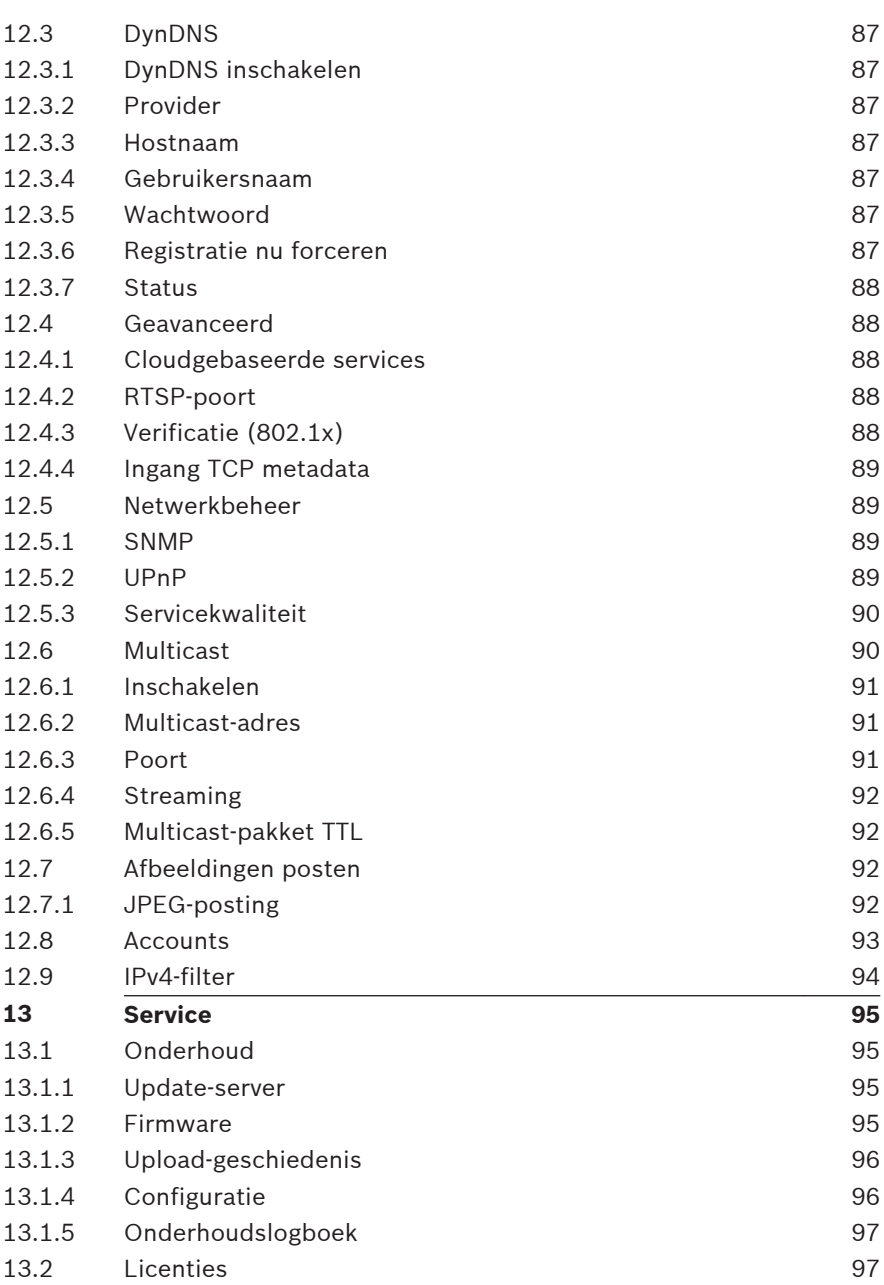

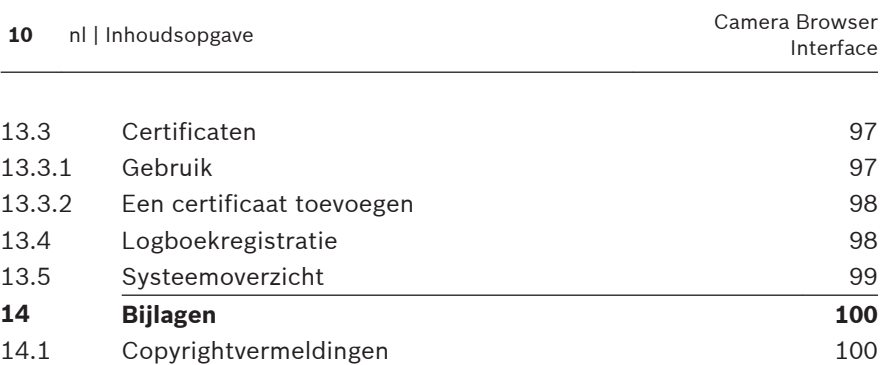

#### <span id="page-10-0"></span>**Browserverbinding 1**

Een computer met Microsoft Internet Explorer wordt gebruikt voor het ontvangen van live-beelden, het besturen van de unit en het afspelen van opgeslagen beelden. De unit kan met behulp van de browser via het netwerk worden geconfigureerd.

#### **Systeemvereisten 1.1**

### **Opmerking:**

Om live-beelden in uw browser te kunnen weergeven, moet u mogelijk de MPEG-ActiveX uit de downloadstore van Bosch downloaden en installeren.

We bevelen het volgende aan:

- Computer met dual-core HyperThreading-processor of beter
- Grafische kaart met een prestatievermogen dat overeenkomt met de resolutie van de camera of deze overtreft
- Besturingssysteem Windows 7 of hoger
- Netwerktoegang
- Internet Explorer versie 11 of hoger
	- **of**

toepassingssoftware, zoals Video Security Client, Bosch Video Client of Bosch Video Management System.

#### **De verbinding tot stand brengen 1.2**

De eenheid moet beschikken over een geldig IP-adres en een compatibel subnetmasker om te kunnen worden gebruikt op uw netwerk.

Standaard is DHCP in de fabriek vooraf ingesteld op **Aan plus Link-Local** zodat een DHCP-server een IP-adres toewijst. Als er geen DHCP-server beschikbaar is, wordt er een link-local adres (auto-IP) toegewezen dat binnen het bereik 169.254.1.0 tot en met 169.254.254.255 valt.

<span id="page-11-0"></span>U kunt IP Helper of Configuration Manager gebruiken om het IPadres te vinden. U kunt deze software downloaden van https:// downloadstore.boschsecurity.com.

- 1. Start de webbrowser.
- 2. Voer het IP-adres van het apparaat in als URL.
- 3. Bevestig tijdens de eerste installatie eventuele beveiligingsvragen.

### **Let op:**

Als u geen verbinding tot stand kunt brengen, kan het zijn dat de eenheid al het maximale aantal verbindingen heeft gemaakt. Afhankelijk van het apparaat en de netwerkconfiguratie kan elke eenheid maximaal 50 webbrowserverbindingen of maximaal 100 verbindingen via Bosch Video Client of Bosch Video Management System ondersteunen.

#### **Wachtwoordbeveiliging in camera 1.3**

Het apparaat is met een wachtwoord beveiligd. De eerste keer dat een gebruiker toegang krijgt tot het apparaat, wordt deze gebruiker gevraagd een wachtwoord op serviceniveau in te stellen.

Voer de gebruikersnaam ('**service**') en een wachtwoord in de juiste velden in. Raadpleeg het gedeelte **Gebruikersbeheer** voor meer informatie.

Nadat een wachtwoord op serviceniveau is ingesteld voor het apparaat, wordt telkens wanneer toegang wordt verkregen tot het apparaat een dialoogvenster weergegeven waarin de gebruiker wordt gevraagd de gebruikersnaam ('**service**') en het wachtwoord op serviceniveau in te voeren.

- 1. Vul de velden **Gebruikersnaam** en **Wachtwoord** in.
- 2. Klik op **OK**. Als het wachtwoord juist is, wordt de gewenste pagina weergegeven.

### <span id="page-12-0"></span>**Het apparaat gebruiken in een beveiligd netwerk 1.4**

Als een RADIUS-server wordt gebruikt voor

netwerktoegangsbeheer (802.1x-verificatie), moet de unit eerst worden geconfigureerd. Om de unit te configureren, moet deze rechtstreeks worden aangesloten op een computer met behulp van een netwerkkabel, waarna de twee parameters (**Identiteit** en **Wachtwoord**) worden geconfigureerd. Pas nadat die twee zijn geconfigureerd, kan communicatie met de unit via het netwerk plaatsvinden.

#### <span id="page-13-0"></span>**Overzicht van de browser 2**

Zodra de verbinding tot stand is gebracht, wordt eerst de pagina **Live** weergegeven.

In de titelbalk van de toepassing worden de volgende pictogrammen weergegeven:

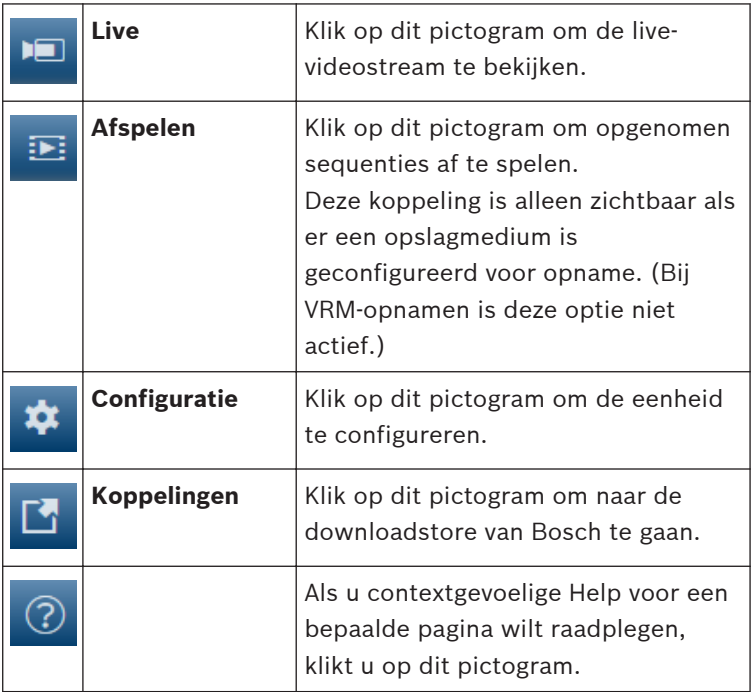

#### **Hoofdmenu van de browser 2.1**

Via de pagina **Live** geeft u de live-videostream weer en bedient u het apparaat.

Via de pagina **Afspelen** speelt u opgenomen beeldsequenties af.

Via de pagina **Configuratie** configureert u het apparaat en de toepassingsinterface.

### **Wijzigingen aanbrengen**

Elk configuratiescherm toont de huidige instellingen. U kunt de instellingen wijzigen door nieuwe waarden in te voeren of door een vooraf ingestelde waarde te selecteren in een keuzelijst. Niet elke pagina heeft een knop **Instellen**. Wijzigingen op een pagina die geen knop **Instellen** heeft, worden meteen uitgevoerd. Als op een pagina de knop **Instellen** wordt weergegeven, moet u op de knop **Instellen** klikken om de wijzigingen uit te voeren.

### **Bericht!**

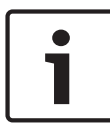

Sla elke wijziging op met de bijbehorende knop **Instellen**. Als u op de knop **Instellen** klikt, worden alleen de wijzigingen in het huidige veld opgeslagen. Wijzigingen in andere velden worden genegeerd.

Sommige wijzigingen worden pas van kracht nadat de unit opnieuw is gestart. De knop **Instellen** verandert dan in **Instellen en opnieuw opstarten**.

- 1. Breng de gewenste wijzigingen aan.
- 2. Klik op de knop **Set and Reboot** (Instellen en opnieuw opstarten). De camera start opnieuw op en de gewijzigde instellingen worden geactiveerd.

#### <span id="page-15-0"></span>**Bediening via de browser 3**

#### **Live-pagina van browser 3.1**

Zodra de verbinding tot stand is gebracht, wordt eerst de **Live** pagina getoond. De browser toont het live-videobeeld rechts in het browservenster. Afhankelijk van de configuratie zijn er mogelijk verschillende tekstregels zichtbaar in het videobeeld.

Er kan ook andere informatie te zien zijn naast het livevideobeeld. De getoonde items zijn afhankelijk van de instellingen op de pagina **'Live'-functies**.

#### **Verbinding >> Stream 3.1.1**

Een live-stream bekijken:

- 1. Vouw indien nodig links in de browser de groep **Verbinding** uit.
- 2. Klik op het pijltje in de vervolgkeuzelijst **Stream** om de opties te bekijken.
- 3. Selecteer de stream die u wilt bekijken.

Wanneer de encoderstream **Stream 2** is ingesteld voor Region of Interest (ROI), wordt het bedieningspaneel van ROI geactiveerd. Raadpleeg Encoder Streams voor meer informatie over het instellen van **Stream 2**. (Als dubbele ROI beschikbaar is, opent u de camera in een tweede browservenster om de ROI in te stellen op **Stream 2**.)

#### **Digitale ingang/uitgang 3.1.2**

(alleen voor camera's met alarmverbindingen) Afhankelijk van de configuratie van de eenheid worden de alarmingang en de uitgang naast het beeld getoond. Vouw de groep Digitale I/O indien nodig uit.

Het alarmpictogram heeft een informatieve functie en geeft de status van een alarmingang aan:

– Het symbool licht op als de alarmingang actief is.

<span id="page-16-0"></span>Met de alarmuitgang kan een extern apparaat (bijvoorbeeld een lamp of een deuropener) worden bediend.

- Klik op het vinkje om de uitgang te activeren.
	- Het symbool licht op wanneer de uitgang is geactiveerd.

#### **Opnamestatus 3.1.3**

Het pictogram van de harde schijf  $\sim$  onder het livecamerabeeld verandert tijdens een automatische opname. Het pictogram licht op en toont een animatie om aan te geven dat er een opname loopt. Als er geen opname loopt, wordt een statisch pictogram weergegeven.

#### **Momentopnamen opslaan 3.1.4**

Afzonderlijke beelden van de weergegeven live-videostream kunnen lokaal in JPEG-indeling worden opgeslagen op de harde schijf van de computer. De opslaglocatie hangt af van de configuratie van de camera.

Klik op het fotocamerapictogram om één beeld op te slaan.

#### **Live-video opnemen 3.1.5**

Videosequenties van de weergegeven live-videostream kunnen lokaal worden opgeslagen op de harde schijf van de computer. Het videobeeld wordt opgenomen met de resolutie die is opgegeven in de configuratie van de encoder. De opslaglocatie hangt af van de configuratie van de camera.

- 1. Klik op het opnamepictogram opnemen.
	- Het opslaan begint onmiddellijk. De rode stip op het pictogram geeft aan dat de opname loopt.

<span id="page-17-0"></span>2. Klik nogmaals op het opnamepictogram om de opname te stoppen.

#### **Weergave op volledig scherm 3.1.6**

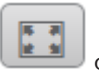

Klik op het pictogram voor volledig scherm  $\Box$  om de geselecteerde stream op het volledige scherm weer te geven. Druk op **Esc** op het toetsenbord om terug te keren naar het normale weergavevenster.

#### **Status van opslag, CPU en netwerk 3.1.7**

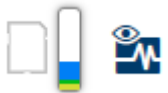

Wanneer communicatie met het apparaat plaatsvindt via een browser, wordt de status van de lokale opslag, de processor en het netwerk weergegeven door pictogrammen in de rechterbovenhoek van het venster.

Als er een lokale opslagkaart aanwezig is, verandert het pictogram van de opslagkaart van kleur (groen, oranje of rood) om opslagactiviteit aan te geven. Als u de muisaanwijzer over dit pictogram beweegt, wordt de activiteit weergegeven als percentage.

Als u de muisaanwijzer over het middelste pictogram beweegt, wordt de belasting van de CPU weergegeven.

Als u de muisaanwijzer over het meest rechtse pictogram beweegt, wordt de netwerkbelasting weergegeven.

Deze informatie is handig bij het oplossen van problemen en het nauwkeurig afstemmen van het apparaat. Bijvoorbeeld:

- Als de opslagactiviteit te hoog is, kiest u een ander opnameprofiel.
- Als de CPU-belasting te hoog is, wijzigt u de VCAinstellingen.
- Als de netwerkbelasting te hoog is, kiest u een ander encoderprofiel met een lagere bitrate.

#### <span id="page-18-0"></span>**Statuspictogrammen 3.1.8**

Verschillende overlays in het videobeeld geven belangrijke aanvullende informatie. De overlays geven de volgende informatie:

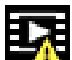

### **Fout bij decoderen**

Het frame kan vervormingen vertonen door decoderingsfouten.

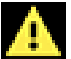

### **Alarmmarkering**

Geeft aan dat een alarm is opgetreden.

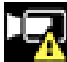

### **Communicatiefout**

Dit pictogram geeft een communicatiefout, bijvoorbeeld een verbindingsstoring met het opslagmedium, een protocolschending of een time-out aan.

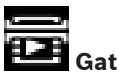

Geeft een gat in de video-opname aan.

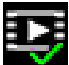

### **Watermerk geldig**

Het op het mediaonderdeel ingestelde watermerk is geldig. De kleur van het vinkje verschilt afhankelijk van de geselecteerde verificatiemethode voor de video.

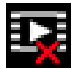

### **Watermerk ongeldig**

Geeft aan dat het watermerk ongeldig is.

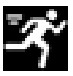

### **Bewegingsalarm**

Geeft aan dat een bewegingsalarm is opgetreden.

# <span id="page-19-0"></span> **Opslagherkenning**

Geeft aan dat een video-opname wordt opgehaald.

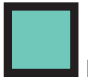

### **Flat-Field Correction**

Automatische Flat-Field Correction (FFC) zorgt voor de juiste kalibratie van de detector tijdens de bewerking. Het videobeeld wordt tijdens het gehele proces stilgezet, wat minder dan een seconde duurt, en wordt daarna automatisch hervat. Door de FFC-bewerking vaak te herhalen, voorkomt u dat de beelden "korrelig" worden. Dit is met name van belang wanneer de temperatuur van de camera schommelt, bijvoorbeeld direct nadat de camera is ingeschakeld of de omgevingstemperatuur verandert.

#### **Audiocommunicatie 3.1.9**

Via de **Live**-pagina kan audio worden verzonden en ontvangen als de eenheid en de computer audio ondersteunen.

- 1. Houd F12 op het toetsenbord ingedrukt om een audiosignaal te verzenden naar de eenheid.
- 2. Laat de toets los om te stoppen met het verzenden van audio.

Alle verbonden gebruikers ontvangen audiosignalen die zijn verzonden vanaf de eenheid, maar uitsluitend de gebruiker die als eerste F12 indrukte, kan audiosignalen verzenden; anderen moeten wachten tot de eerste gebruiker de toets loslaat.

#### **Afspelen via de browser 3.2**

Klik op **Afspelen** in de toepassingsbalk om opnamen te bekijken, te zoeken of te exporteren. Deze koppeling is alleen zichtbaar als directe iSCSI of een geheugenkaart is geconfigureerd voor opname. (Bij VRM-opnamen is deze optie niet actief.)

Het deelvenster aan de linkerkant bevat vier groepen:

- <span id="page-20-0"></span>– **Verbinding**
- **Zoeken**
- **Exporteren**
- **Opnamelijst**

#### **De opnamestream selecteren 3.2.1**

Vouw indien nodig links in de browser de groep **Verbinding** uit. Een opnamestream bekijken:

- 1. Klik op het pijltje in de vervolgkeuzelijst **Opname** om de opties te bekijken.
- 2. Selecteer opnamestream 1 of 2.

#### **Opgenomen video zoeken 3.2.2**

Vouw indien nodig links in de browser de groep **Zoeken** uit.

- 1. Voer de datum en tijd van de begin- en eindpunten in om de zoekactie tot een bepaalde periode te beperken.
- 2. Selecteer een optie in de vervolgkeuzelijst om een zoekparameter te definiëren.
- 3. Klik op **Zoeken starten**.
- 4. De resultaten worden weergegeven.
- 5. Klik op een resultaat om dit af te spelen.
- 6. Klik op **Terug** om een nieuwe zoekopdracht te definiëren.

#### **Opgenomen video exporteren 3.2.3**

Vouw indien nodig links in de browser de groep **Exporteren** uit.

- 1. Selecteer een opname in de lijst met opnamen of in de zoekresultaten (of klik op de tijdlijn onder het videovenster en sleep de knoppen om de sequentie te markeren die u wilt exporteren).
- 2. De begin- en einddatum en -tijd worden ingevuld voor de geselecteerde opname. Wijzig zo nodig de tijden.
- 3. In de vervolgkeuzelijst **Timelapse** de oorspronkelijke of een aangepaste snelheid.
- 4. Selecteer een doel in de vervolgkeuzelijst **Locatie**.
- 5. Klik op **Exporteren** om de video-opname op te slaan.

### <span id="page-21-0"></span>**Opmerking:**

Het adres van de doelserver wordt ingesteld op de pagina **Netwerk** / **Accounts**.

#### **Afspelen regelen 3.2.4**

Er bevindt zich een tijdbalk onder het videobeeld voor snelle oriëntatie. Het tijdsinterval van de sequentie wordt grijs weergegeven in de balk. Pijlen geven de positie weer van het beeld dat op dat moment wordt afgespeeld in de sequentie. De tijdbalk biedt verschillende opties voor navigatie in en tussen sequenties.

- Klik, indien nodig, op de balk op het moment in de tijd waarop het afspelen moet beginnen.
- Wijzig het weergegeven tijdsinterval door op het plusteken of het minteken te klikken of gebruik het muiswieltje. De weergave kan een bereik van zes maanden tot een minuut omvatten.
- Klik op de knoppen om naar de volgende of de vorige alarmsituatie te springen. Rode balken geven de tijden aan waarop alarmen werden geactiveerd.

### **Bediening**

Regel het afspelen met behulp van de knoppen onder het videobeeld.

De knoppen hebben de volgende functies:

- Afspelen starten/pauzeren
- De afspeelsnelheid (vooruit of achteruit) selecteren met de snelheidsregelaar
- Per frame vooruit of achteruit springen tijdens pauze (kleine pijlen)

#### <span id="page-22-0"></span>**Configuratie - Algemene instellingen 4**

#### **Identificatie 4.1**

#### **Naamgeving 4.1.1**

Geef de camera een unieke naam, zodat u deze gemakkelijker kunt identificeren. De naam vereenvoudigt het beheer van meerdere apparaten in uitgebreide systemen. De naam wordt gebruikt voor identificatie op afstand, bijvoorbeeld als er een alarm afgaat. Kies een naam die het vaststellen van de locatie zo eenvoudig mogelijk maakt.

#### **ID 4.1.2**

Elk apparaat dient een unieke naam te krijgen, die hier kan worden opgegeven als aanvullende identificatiemogelijkheid.

#### **Extensie initiator 4.1.3**

Voeg tekst toe aan een initiatornaam om de identificatie te vereenvoudigen in grote iSCSI-systemen. Deze tekst wordt toegevoegd aan de initiatornaam, gescheiden door een punt. (U ziet de naam van de initiator op de pagina System Overview (Systeemoverzicht).)

#### **Gebruikersbeheer 4.2**

In Gebruikersbeheer wordt met behulp van verschillende bevoegdheidsniveaus de toegang tot het apparaat beperkt om te voorkomen dat onbevoegden er toegang tot krijgen. U kunt voor elk bevoegdheidsniveau een wachtwoord definiëren en wijzigen als u zich voor het eerst aanmeldt en een wachtwoord instelt voor service.

Gebruikersbeheer biedt u de vrijheid om gebruikersnamen toe te wijzen. Elke gebruiker kan met een bijbehorend bevoegdheidsniveau aan een gebruikersgroep worden toegewezen.

#### <span id="page-23-0"></span>**Verificatiemodi 4.2.1**

Het gedeelte **Toegestane verificatiemodi** bevat informatie over de verificatiemodi die zijn ingesteld in de camera. In het selectievakje links van een modus die is ingesteld, wordt een vinkje weergegeven. Als de modus niet is ingesteld, wordt rechts van de naam van de modus de tekst "Geen certificaat geïnstalleerd" weergegeven.

### **Wachtwoord**

Dit veld geeft aan of er een wachtwoord is ingesteld voor de camera.

### **Certificaat**

Een vinkje in dit selectievakje geeft aan dat ten minste één certificaat in de camera is geladen. Als er geen certificaten zijn geladen, wordt "Geen certificaat geïnstalleerd" rechts van de tekst weergegeven.

### **Active Directory-server (ADFS)**

Een vinkje in dit selectievakje geeft aan dat de camera gebruikmaakt van een server Active Directory-server. Als de camera geen gebruikmaakt van ADFS, wordt "Geen certificaat geïnstalleerd" rechts van de tekst weergegeven.

#### **Bevoegdheidsniveaus 4.2.2**

### **Bevoegdheidsniveaus**

Het apparaat heeft drie bevoegdheidsniveaus: service, user en live.

- service is het hoogste bevoegdheidsniveau. Als u het juiste wachtwoord invoert, hebt u toegang tot alle functies en kunt u alle configuratie-instellingen wijzigen.
- user is het middelhoge bevoegdheidsniveau. Op dit niveau kunt u bijvoorbeeld het apparaat bedienen, opnamen afspelen en ook de camera besturen, maar u kunt de configuratie niet wijzigen.

<span id="page-24-0"></span>live is het laagste bevoegdheidsniveau. Op dit niveau kunt u alleen live-beelden weergeven en overschakelen tussen de verschillende weergaven met live-beelden.

### **Gebruiker toevoegen aan groep**

Klik op **Toevoegen** als u een nieuwe gebruiker aan een groep wilt toevoegen.

Voer in het tekstvak een naam in voor de nieuwe gebruiker. Selecteer voor **Groep** het gewenste bevoegdheidsniveau. Voer een wachtwoord in en bevestig het door hetzelfde wachtwoord nogmaals te typen. De maximale lengte voor wachtwoordtekst is 19 tekens. Bijzondere tekens zijn niet toegestaan.

### **Wachtwoord wijzigen**

Als u een wachtwoord wilt wijzigen, klikt u op het potloodpictogram rechts van de kolom **Type** voor de gewenste **Gebruikersnaam**.

Voer een wachtwoord in en bevestig het door hetzelfde wachtwoord nogmaals te typen. De maximale lengte voor wachtwoordtekst is 19 tekens. Bijzondere tekens zijn niet toegestaan.

#### **Datum/tijd 4.3**

#### **Datumnotatie 4.3.1**

Selecteer de gewenste datumnotatie.

#### **Apparaatdatum / Apparaattijd 4.3.2**

Als er in uw systeem of netwerk meerdere apparaten actief zijn, is het belangrijk de interne klokken van deze apparaten te synchroniseren. Het is bijvoorbeeld alleen mogelijk om gelijktijdige opnamen te identificeren en juist te evalueren als alle apparaten op hetzelfde tijdstip werken.

- <span id="page-25-0"></span>1. Voer de huidige datum in. Omdat de tijd van het apparaat wordt geregeld door de interne klok, is het niet nodig de dag van de week in te voeren. Deze wordt automatisch toegevoegd.
- 2. Voer de huidige tijd in en klik op **Synchr. Pc** om de systeemtijd van uw computer toe te passen op het apparaat.

### **Let op:**

Het is belangrijk dat de juiste datum/tijd worden ingesteld voor het opnemen. Als de instellingen voor datum en tijd onjuist zijn, zal het opnemen mogelijk niet correct verlopen.

#### **Tijdzone apparaat 4.3.3**

Selecteer de tijdzone waarin het systeem zich bevindt.

#### **Zomertijd 4.3.4**

De interne klok kan automatisch schakelen tussen wintertijd en zomertijd. Het apparaat bevat voor een groot aantal jaren de gegevens voor de overschakeling van zomer- naar wintertijd en andersom. Als de datum, tijd en tijdzone correct zijn ingesteld, wordt er automatisch een zomertijdtabel aangemaakt. Als u de tabel bewerkt om alternatieve overschakeldatums te maken, houd er dan rekening mee dat de waarden paarsgewijs worden opgegeven (begin en einde zomertijd).

Controleer eerst de instelling van de tijdzone. Als deze niet correct is, selecteer dan de juiste tijdzone en klik op **Instellen**.

- 1. Klik op **Details** om de zomertijdtabel te bewerken.
- 2. Selecteer in de keuzelijst onder de tabel de regio of de stad die zich het dichtst bij de locatie van het systeem bevindt.
- 3. Klik op **Genereren** om de tabel te vullen met de vooraf ingestelde waarden van het apparaat.
- 4. Klik op een waarde in de tabel als u die wilt wijzigen. De waarde wordt gemarkeerd.
- <span id="page-26-0"></span>5. Klik op **Verwijderen** om de waarde uit de tabel te verwijderen.
- 6. Selecteer in de keuzelijsten onder de tabel andere waarden om de geselecteerde waarde in de tabel te wijzigen. De wijzigingen worden meteen actief.
- 7. Als er, bijvoorbeeld na het verwijderen van waarden, lege regels overblijven onder in de tabel, voegt u nieuwe gegevens toe door op de rij te klikken en waarden te selecteren in de keuzelijsten.
- 8. Als u klaar bent, klik dan op **OK** om de tabel op te slaan en te activeren.

#### **IP-adres tijdserver 4.3.5**

Het apparaat kan het tijdsignaal van een tijdserver ontvangen via verschillende tijdserverprotocollen. Dit signaal wordt gebruikt om de interne klok in te stellen. Het apparaat vraagt automatisch elke minuut het tijdsignaal op. Voer het IP-adres van een tijdserver in.

Als u het tijdsignaal van de DHCP-server wilt gebruiken, schakelt u het selectievakje **Overschrijven door DHCP** in.

#### **Type tijdserver 4.3.6**

Selecteer het protocol dat wordt ondersteund door de geselecteerde tijdserver:

- Het verdient aanbeveling om het **SNTP-protocol**-protocol te gebruiken. Dit protocol ondersteunt een hoge nauwkeurigheidsgraad en is vereist voor speciale toepassingen en eventueel toekomstige functieuitbreidingen.
- Kies **Tijdprotocol** als de server het RFC 868-protocol gebruikt.
- Kies **TLS-protocol** als de server het RFC 5246-protocol gebruikt.
- Selecteer **Uit** als er geen tijdserver wordt gebruikt.

#### <span id="page-27-0"></span>**Displaystamping 4.4**

Verschillende overlays en stempels in de video geven belangrijke aanvullende informatie. Deze overlays kunnen afzonderlijk worden ingeschakeld en op een overzichtelijke wijze in het beeld worden gerangschikt.

#### **Cameranaamstamping 4.4.1**

Selecteer de positie van de cameranaamweergave in de vervolgkeuzelijst. Deze kan **Boven**, **Onder** of op een plaats naar keuze worden geplaatst met de optie **Aangepast**. De positie kan ook op **Uit** worden gezet als er geen overlay-informatie moet worden weergegeven.

Als de optie **Aangepast** wordt geselecteerd, geeft u de waarden in de velden Positie X en Y op.

#### **Logostamping 4.4.2**

Als u een logo op het beeld wilt plaatsen, selecteert u een ongecomprimeerd bmp-bestand met een maximale grootte van 128 x 128 pixels en 256 kleuren, en uploadt u dit naar de camera. Vervolgens kan de positie ervan op het beeld worden geselecteerd.

#### **Tijdstamping 4.4.3**

Selecteer de positie van de datum- en tijdweergave in de vervolgkeuzelijst. Deze kan **Boven**, **Onder** of op een plaats naar keuze worden geplaatst met de optie **Aangepast**. De positie kan ook op **Uit** worden gezet als er geen overlay-informatie moet worden weergegeven.

Als de optie **Aangepast** wordt geselecteerd, geeft u de waarden in de velden Positie X en Y op.

#### <span id="page-28-0"></span>**Milliseconden weergeven 4.4.4**

Geef zo nodig milliseconden weer voor **Tijd-stamping**. Deze informatie kan handig zijn voor opgenomen videobeelden; de verwerkingstijd van de processor wordt hierdoor echter niet versneld. Selecteer **Uit** als er geen milliseconden hoeven te worden weergegeven.

#### **Spinner 4.4.5**

### **Spinner**

Selecteer **Aan** om de spinner (de indicator van de 'hartslag' van de camera, die een pulserende werking heeft op de OSD en een indicatie van live-videostreaming geeft) weer te geven. Selecteer **Uit** om de spinner te verbergen.

#### **Alarmmodus-stamping 4.4.6**

Selecteer **Aan** in de vervolgkeuzelijst als u een tekstbericht wilt laten weergeven in het geval van een alarm. Dit kan op een plaats naar keuze worden weergegeven met de optie **Aangepast**. De positie kan ook op **Uit** worden gezet als er geen overlayinformatie moet worden weergegeven.

Als de optie **Aangepast** wordt geselecteerd, geeft u de waarden in de velden Positie X en Y op.

#### **Alarmmelding 4.4.7**

Voer het bericht in dat in het beeld moet worden weergegeven in geval van een alarm. De maximale lengte van de tekst bedraagt 31 tekens.

#### **Transparante achtergrond 4.4.8**

Schakel dit selectievakje in om de achtergrond van de stempel op het beeld transparant te maken.

#### **Videoverificatie 4.4.9**

Selecteer een methode voor het verifiëren van de integriteit van de video in de vervolgkeuzelijst **Videoverificatie**.

<span id="page-29-0"></span>Als u **Watermerken** selecteert, worden alle beelden gemarkeerd met een pictogram. Het pictogram geeft aan of de beelden (live of opgeslagen) zijn gemanipuleerd.

Als u een digitale handtekening wilt toevoegen aan de verzonden videobeelden om hun integriteit te waarborgen, selecteer dan een van de cryptografische algoritmen voor deze handtekening. Voer de interval in (in seconden) tussen het invoegen van de digitale handtekening.

#### **GB/T 28181 4.5**

Op deze pagina kunt u de parameters instellen voor conformiteit met de nationale norm GB/T 28181 "Netwerksystemen voor videobewaking beveiligen en beschermen voor informatietransport, schakeling en beheer". Deze standaard is speciaal bestemd voor China.

### **Inschakelen**

Schakel dit selectievakje in zodat het systeem de andere parameters op deze pagina gebruikt volgens de nationale norm GB/T 28181.

### **H.264 elementaire stream**

Schakel dit selectievakje in om de elementaire H.264-stream te selecteren of in te schakelen.

### **Time-out registratie**

Voer een waarde (in milliseconden) in voor time-out van de registratie. De standaardinstelling is 3600.

### **Time-out heartbeat**

Voer de waarde (in seconden) in voor time-out van de heartbeat. De standaardinstelling is 15.

### **Server-ID**

Voer de ID van de server in.

### **IP-adres server**

Voer het IP-adres van de server in.

### **Apparaat-ID**

Voer de ID van het apparaat in.

### **Apparaatpoort**

Voer het nummer van de apparaatpoort in. De standaardinstelling is 5060.

### **Wachtwoord**

Voer het juiste wachtwoord in.

### **Alarmapparaat-ID**

Voer de ID van het alarmapparaat in.

#### <span id="page-31-0"></span>**Configuratie - Webinterface 5**

#### **Vormgeving 5.1**

U kunt de vormgeving van de webinterface aanpassen en de taal van uw voorkeur voor de website instellen.

GIF- of JPEG-beelden kunnen worden gebruikt om de bedrijfsen apparaatlogo's te vervangen. De afbeelding kan worden opgeslagen op een webserver (bijvoorbeeld http:// www.myhostname.com/images/logo.gif). Zorg ervoor dat er altijd een verbinding met een webserver is om de afbeelding weer te geven. De afbeeldingsbestanden worden niet opgeslagen op het apparaat zelf.

Om de oorspronkelijke afbeeldingen te herstellen, verwijdert u de vermeldingen uit de velden **Bedrijfslogo** en **Apparaatlogo**.

#### **Taal website 5.1.1**

Selecteer de taal voor de gebruikersinterface.

#### **Bedrijfslogo 5.1.2**

Voer in dit veld het pad naar een geschikte afbeelding in om het bedrijfslogo rechtsboven in het venster te vervangen. Het afbeeldingsbestand moet op een webserver worden opgeslagen.

#### **Apparaatlogo 5.1.3**

Voer in dit veld het pad naar een geschikte afbeelding in om de apparaatnaam linksboven in het venster te vervangen. Het afbeeldingsbestand moet op een webserver worden opgeslagen.

#### **VCA-metagegevens weergeven 5.1.4**

Als de analyse van de beeldinhoud (VCA) wordt geactiveerd, wordt aanvullende informatie getoond in de live-videostream. Met het analysetype MOTION+ worden bijvoorbeeld de sensorvelden waarin beweging wordt geregistreerd met gele rechthoeken gemarkeerd.

<span id="page-32-0"></span>Bij gebruik van Essential Video Analytics of Intelligent Video Analytics worden de omlijningen van gedetecteerde objecten weergegeven in de volgende kleuren:

- Rood: Objecten die met de huidige instellingen een alarmsituatie genereren, worden in het camerabeeld binnen een rode omlijning weergegeven.
- Oranje: Een object dat één alarm heeft geactiveerd maar geen ander alarm genereert, wordt met een oranje omlijning weergegeven (bijvoorbeeld een object dat een lijn heeft overschreden). Bij forensisch zoeken heeft een object dat een alarmsituatie activeert al meteen vanaf het begin een oranie omlijning.
- Geel: Objecten die als bewegend worden herkend maar met de huidige instellingen geen alarm genereren, worden met een gele omlijning weergegeven.

#### **VCA-trajecten weergeven 5.1.5**

(Alleen voor bepaalde camera's)

De trajecten (bewegingslijnen van objecten) van beeldanalyse worden weergegeven in het live-videobeeld wanneer een corresponderend analysetype wordt geactiveerd. Het traject wordt weergegeven als een groene lijn die het basispunt van het object volgt.

#### **Overlaypictogrammen weergeven 5.1.6**

Schakel dit selectievakje in om overlay-pictogrammen op het live-videobeeld weer te geven.

#### **VCA-items weergeven 5.1.7**

Alarmvelden, lijnen en routes die zijn geconfigureerd voor de videoanalyse worden in de volgende kleuren weergegeven:

- Groen: velden, lijnen en routes die in een taak worden gebruikt, worden groen weergegeven. Ze kunnen worden bewerkt maar niet worden verwijderd.
- Rood: velden, lijnen en routes die zich momenteel in alarmmodus bevinden, worden rood weergegeven.

#### <span id="page-33-0"></span>**Latencymodus 5.1.8**

De modus voor de vereiste latency selecteren:

#### **Grootte JPEG-bestand, interval en kwaliteit 5.1.9**

Selecteer de grootte, het update-interval en de kwaliteit van de M-JPEG-beelden die op de Livepage wordt weergegeven. De hoogste kwaliteit is **1**. Wanneer als formaat **Zo goed mogelijk** is geselecteerd, bepaalt het apparaat zelf de kwaliteit op basis van de netwerkcapaciteit.

#### **Live-functies 5.2**

U kunt de **Live**-functies aan uw wensen aanpassen. Kies daarbij uit diverse opties voor de weergave van informatie en bedieningselementen.

- 1. Schakel de selectievakjes in voor de functies die u wilt weergeven op de **Live**-pagina. De geselecteerde elementen zijn aangevinkt.
- 2. Controleer of de gewenste items worden weergegeven.

#### **Audio verzenden 5.2.1**

(Uitsluitend verkrijgbaar voor camera's met audiofuncties) Als deze optie is geselecteerd, wordt het geluid van de camera (als dit is ingesteld op **Aan** op de pagina **Audio**) verzonden naar de computer. Deze instelling geldt alleen voor de computer waarop deze is doorgevoerd. Overdracht van audiogegevens vereist extra netwerkbandbreedte.

#### **Lease time [s] 5.2.2**

(alleen beschikbaar op sommige camera's)

De leasetijd in seconden bepaalt na hoeveel tijd een andere gebruiker bevoegd is om de camera te bedienen nadat er niet langer besturingssignalen van de huidige gebruiker zijn ontvangen. Na dit tijdsinterval is de camera automatisch beschikbaar voor een andere gebruiker.

#### <span id="page-34-0"></span>**Alarmingangen weergeven 5.2.3**

(alleen voor camera's met alarmverbindingen) De alarmingangen worden naast het videobeeld getoond als pictogrammen met de toegewezen namen. Als een alarm actief is, verandert het corresponderende pictogram van kleur.

#### **Alarmuitgangen weergeven 5.2.4**

(alleen voor camera's met alarmverbindingen) Alarmuitgangen worden naast het videobeeld weergegeven als pictogrammen met de toegewezen namen. Als een uitgang wordt geschakeld, verandert het pictogram van kleur.

#### **Momentopnamen toestaan 5.2.5**

Kies het type speler dat u voor live-weergave wilt gebruiken.

#### **Lokaal opnemen toestaan 5.2.6**

Geef aan of het pictogram voor het opslaan van videosequenties onder het live-beeld moet worden weergegeven. Videosequenties kunnen alleen op de lokale harde schijf worden opgeslagen als dit pictogram zichtbaar is.

#### **Stream met alleen I-frames 5.2.7**

Selecteer deze optie om een extra tabblad weer te geven op de **Live**-pagina waar alleen I-frames kunnen worden bekeken. Zorg ervoor dat de kwaliteit van de I-frames niet ingesteld is op **Auto**, anders zullen er geen updates plaatsvinden.

#### **Vooraf ingestelde posities weergeven 5.2.8**

Selecteer of u wilt dat de widget met de vooraf ingestelde posities op de pagina Live moet worden weergegeven of verborgen.

#### **Intelligent Tracking weergeven 5.2.9**

(alleen beschikbaar op sommige camera's) Selecteer dit om het deelvenster met Intelligent Tracking weer te geven op de live-pagina.

#### <span id="page-35-0"></span>**Pad voor JPEG- en videobestanden 5.2.10**

Geef hier het pad op voor de opslaglocatie voor afzonderlijke afbeeldingen en videobeelden die worden opgeslagen vanuit de pagina **Live**.

#### **Videobestandsindeling 5.2.11**

Selecteer een bestandsindeling voor weergave van de livepagina. De MP4-indeling bevat geen metagegevens.
### **Configuratie - Camera 6**

### **Camera - Menu Installeren 6.1**

#### **Basis image rate 6.1.1**

Selecteer de basis image rate voor de camera. **Opmerking:** Sluitertijden, image rates en de analoge uitgang (indien aanwezig) worden beïnvloed door deze waarde.

#### **Camera-LED 6.1.2**

(alleen beschikbaar op sommige camera's) Blokkeer de **Camera-LED** op de camera om deze uit te schakelen.

#### **Knop 'MENU' 6.1.3**

Selecteer **Uitgeschakeld** om toegang tot de installatiewizard te voorkomen via de menuknop op de camera.

#### **Analoge uitgang 6.1.4**

Selecteer een beeldformaat om de analoge uitgang van de camera te activeren.

#### **Apparaat opnieuw opstarten 6.1.5**

Klik op **Reboot** om de camera opnieuw op te starten.

#### **Fabrieksinstellingen 6.1.6**

Klik op **Defaults** om de fabrieksinstellingen van de camera te herstellen. Er verschijnt een bevestigingsscherm. Na het opnieuw instellen heeft de camera enkele seconden nodig om het beeld te optimaliseren.

### **Camera - Positionering 6.2**

Doordat er een systeem met coördinaten wordt gebruikt, kunt u de parameters opgeven waarmee de locatie van de camera wordt gedefinieerd.

Voor sommige panoramische camera's kunt u ook de montagepositie selecteren (bijvoorbeeld wand, plafond of aangepast).

De functie **Positionering** beschrijft de locatie van de camera en het perspectief in het gezichtsveld van de camera.

Perspectiefinformatie is essentieel voor Video Analytics, omdat het systeem op basis hiervan kan compenseren voor het kleiner lijken van objecten op afstand.

Perspectiefinformatie is de enige manier om objecten, zoals personen, fietsen, auto's en vrachtwagens, te kunnen onderscheiden en een nauwkeurige berekening te kunnen maken van hun werkelijke grootte en snelheid terwijl ze zich door de 3D-ruimte voortbewegen.

Voor een juiste berekening van perspectiefinformatie moet de camera echter op een enkel horizontaal vlak zijn gericht. Meerdere en hellende vlakken, heuvels en trappen kunnen perspectiefinformatie vervalsen en onjuiste objectinformatie opleveren, bijvoorbeeld voor grootte en snelheid.

## **Bevestigingspositie**

Selecteer de juiste montagepositie van de camera. Welke opties worden weergegeven, is afhankelijk van het type camera.

– **Niet ingesteld**

## – **Aangepast**

Selecteer deze optie om de kalibratie van de DINION- en FLEXIDOME-camera's te configureren. Camera's op het CPP7- en CPP7.3-platform beschikken over een geïntegreerde 6-assige gyrosensor om de kantel- en draaihoek te bepalen.

De montagepositie beschrijft de perspectiefinformatie die ook wel kalibratie wordt genoemd.

Over het algemeen wordt de montagepositie bepaald door de parameters van de camera, zoals de hoogte, draaihoek, kantelhoek en brandpuntsafstand.

De hoogte van de camera moet altijd handmatig worden ingevoerd. Indien mogelijk worden de draaihoek en de kantelhoek door de camera zelf verstrekt. De brandpuntsafstand wordt door de camera verstrekt als de camera een ingebouwd objectief heeft.

# **Kantelhoek [°]**

Voer de kantelhoek in als deze waarde niet wordt vastgesteld door de camera.

De kantelhoek is de hoek tussen het horizontale vlak en de camera.

Een kantelhoek van 0° betekent dat de camera parallel met de grond is gemonteerd.

Een kantelhoek van 90° betekent dat de camera vanuit vogelperspectief verticaal is gemonteerd.

Hoe kleiner de kantelhoek is ingesteld, hoe minder nauwkeurig de schatting van de objectgrootte en -snelheid wordt. De instelling moet tussen 0° en 90° liggen. Bij een hoek van 0° is geen schatting meer mogelijk.

# **Draaihoek [°]**

Voer de draaihoek in als deze waarde niet wordt vastgesteld door de camera.

De draaihoek is de hoek tussen de draaias en het horizontale vlak. De hoek kan tot 45° van het horizontale vlak afwijken.

# **Hoogte [m]**

Voer de hoogte in meters van de camerapositie in. De hoogte is de verticale afstand van de camera tot het grondvlak van het opgenomen beeld. Dit is meestal de hoogte waarop de camera boven de grond is gemonteerd.

# **Brandpuntsafstand**

Voer de brandpuntsafstand van de camerapositie in meters in als deze waarde niet wordt vastgesteld door de camera.

De brandpuntsafstand wordt door het objectief bepaald. Hoe kleiner de brandpuntsafstand, hoe breder het gezichtsveld. Hoe groter de brandpuntsafstand, hoe smaller het gezichtsveld en hoe hoger de vergroting.

### **Sensorwaarden weergeven...**

Klik op deze optie om de parameters van de camera, zoals **Kantelhoek [°]**, **Draaihoek [°]** en **Brandpuntsafstand** automatisch te bekijken.

Deze kalibratiewaarden worden gemeten door de apparaatsensoren. Klik op "OK" om deze door te sturen naar de pagina met positioneringsinstellingen.

## **Schetsen**

Klik op deze optie om de automatische kalibratie te verbeteren. Het venster **Kalibratie schetsen** wordt weergegeven. De functie **Schetsen** biedt een extra, halfautomatische kalibratiemethode. Met deze kalibratiemethode kunt u het perspectief in het gezichtsveld van de camera beschrijven door verticale lijnen, lijnen op de grond en hoeken op de grond in het camerabeeld te tekenen en de juiste grootte en hoek in te voeren. U kunt de functie **Schetsen** gebruiken als het resultaat van de automatische kalibratie onvoldoende is. U kunt deze handmatige kalibratie ook combineren met de waarden voor draaihoek, kantelhoek, hoogte en brandpuntsafstand die door de camera zijn berekend of

handmatig zijn ingevoerd.

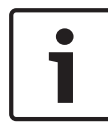

### **Bericht!**

De functie **Schetsen** is niet beschikbaar voor FLEXIDOME IP panoramische camera's.

## **VCA-profiel**

Selecteer het juiste profiel.

## **Globaal**

Schakel het selectievakje **Globaal** in om de globale, algemene kalibratie te gebruiken voor alle AUTODOME- en MIC-camera's. Als u een lokale kalibratie wilt verkrijgen en de globale kalibratie voor het geselecteerde profiel wilt overschrijven, schakelt u het selectievakje **Globaal** uit. Hiertoe selecteert u het hiervoor vermelde VCA-profiel.

## **Bericht!**

De functie **Schetsen** is alleen beschikbaar voor geconfigureerde en toegewezen presets.

Configureer voor AUTODOME- en MIC-camera's de presets van de camera en wijs de presets toe aan de beschikbare 16 VCA-

profielen voordat u kalibreert met **Schetsen**.

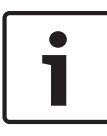

Toepassingen zijn presets van camera's die op verschillende grondvlakken zijn gericht, een geoptimaliseerde kalibratie voor hellende grondvlakken of grote brandpuntsafstanden. Een lokale presetkalibratie heeft geen invloed op de globale kalibratie.

Presets kunnen ook worden gekalibreerd zonder een globale kalibratie in te voeren.

### **Berekenen**

Schakel het selectievakje **Berekenen** in om de draaihoek, kantelhoek, hoogte en brandpuntsafstand te verkrijgen op basis van de geschetste kalibratie-elementen (verticale lijnen, lijnen op de grond en hoeken op de grond) die u in de camera hebt ingevoerd.

Schakel het selectievakje **Berekenen** uit om handmatig een waarde in te voeren of om de waarden te vernieuwen met de waarden die door de camera zelf worden verstrekt.

# **Kantelhoek [°] / Draaihoek [°]**

Voer de hoek handmatig in of klik op het pictogram Vernieuwen om waarden te verkrijgen van sensoren waarover de camera beschikt. U kunt ook het selectievakje **Berekenen** inschakelen om waarden te verkrijgen die zijn gebaseerd op de kalibratieelementen die zijn gemarkeerd op het beeld.

# **Hoogte [m]**

Voer de hoogte handmatig in of klik op het pictogram Vernieuwen om waarden te verkrijgen van sensoren waarover de camera beschikt. U kunt ook het selectievakje **Berekenen** inschakelen om waarden te verkrijgen die zijn gebaseerd op de kalibratie-elementen die zijn gemarkeerd op het beeld.

# **Brandpuntsafstand [mm]**

Voer de brandpuntsafstand handmatig in of klik op het pictogram Vernieuwen om waarden te verkrijgen van sensoren waarover de camera beschikt. U kunt ook het selectievakje **Berekenen** inschakelen om waarden te verkrijgen die zijn gebaseerd op de kalibratie-elementen die zijn gemarkeerd op het beeld.

# **Camera's kalibreren met gebruikmaking van het venster Kalibratie schetsen**

Ga als volgt te werk om waarden vast te stellen die niet automatisch worden ingesteld:

- 1. Voer de waarde voor kantelhoek, draaihoek, hoogte en brandpuntsafstand aan als deze waarde bekend is, door bijvoorbeeld de hoogte van de camera boven de grond te meten of door de brandpuntsafstand af te lezen van het objectief.
- 2. Schakel voor elke nog onbekende waarde het selectievakje **Berekenen** in en plaats een kalibratie-element op het camerabeeld. Gebruik deze kalibratie-elementen om individuele omtreklijnen van de weergegeven omgeving in het camerabeeld te traceren en de positie en de grootte van deze lijnen en hoeken te definiëren.

Klik op  $\epsilon$  om een verticale lijn op het beeld te plaatsen.

Een verticale lijn is een lijn die loodrecht op het grondvlak staat (zoals een deurkozijn, de rand van een gebouw of een lantaarnpaal).

Klik op  $\sum$  om een lijn over de grond in het beeld te plaatsen.

Een lijn op de grond is een lijn die op het grondvlak ligt (zoals een wegmarkering).

– Klik op om een hoek op de grond in het beeld te plaatsen.

De hoek op de grond is een hoek die op het horizontale grondvlak ligt (zoals de hoek van een tapijt of parkeervakmarkering).

- 3. Kalibratie-elementen aanpassen aan de situatie:
	- Voer de werkelijke grootte van een lijn of hoek in. Hiervoor selecteert u de lijn of de hoek en geeft u vervolgens de grootte op in het bijbehorende vak. **Voorbeeld**: U hebt een lijn op de grond geplaatst, langs de onderzijde van een auto. U weet dat de auto 4 m lang is. U voert dan 4 m in als de lengte van de lijn.
	- Pas de positie of de lengte van een lijn of hoek aan. Hiervoor sleept u de lijn of de hoek of verplaatst u de eindpunten naar de gewenste positie in het camerabeeld.
	- Verwijder een lijn of een hoek. Hiervoor selecteert u de lijn of hoek en klikt u op het prullenbakpictogram.

# **Opmerking:**

**Blauwe** lijnen geven door u toegevoegde kalibratieelementen aan.

**Witte** lijnen vertegenwoordigen het element zoals dit op het camerabeeld moet worden gepositioneerd op basis van de huidige kalibratieresultaten of de vastgestelde kalibratiegegevens.

## **Horizon**

Als de waarden overeenkomen, hebben de gebieden in het camerabeeld een gekleurde achtergrond.

blauw: dit gebied komt overeen met de lucht. De onderlijn van het blauwe gebied is de horizon. Objecten die worden gedetecteerd in het blauwe gebied, kunnen niet correct worden gefilterd op afmeting of snelheid.

Als de camera bijvoorbeeld op een relatief lage hoogte in een gebouw is geïnstalleerd, is deze weergave niet nodig omdat het gehele gebied dat door de camera wordt bestreken, onder de horizon ligt.

# **Bericht!**

Als de afstand tot de camera (geolocatie) niet relevant is, volstaat het om de hoogte en de brandpuntsafstand in verhouding tot elkaar te bepalen. U kunt dan een eenvoudige kalibratie uitvoeren door 2-3 personen te markeren, ieder met een verticale lijn, en de grootte van de personen in te stellen. 1,80 m voor allemaal is voldoende. Gebruik voor het beste resultaat ten minste een persoon op de voorgrond en een persoon op de achtergrond.

# **Coördinatensysteem**

Selecteer het coördinatensysteem en voer de juiste waarden in in de extra invoervelden die afhankelijk van het geselecteerde coördinatensysteem worden weergegeven.

De functie **Coördinatensysteem** beschrijft de positie van de camera in een lokaal cartesisch of het wereldwijde **WGS 84** coördinatensysteem. De camera en de door Video Analytics gevolgde objecten worden weergegeven op een kaart.

# **Cartesisch**

Het cartesische coördinatensysteem beschrijft elk punt in de ruimte als een combinatie van de positie op drie orthogonale assen X, Y en Z. Een rechtshandig coördinatensysteem wordt gebruikt, waarbij X en Y het grondvlak omvatten en Z de hoogte van het grondvlak beschrijft.

# **X [m]**

De locatie van de camera op de grond op de X-as.

# **Y [m]**

De locatie van de camera op de grond op de Y-as.

# **Z [m]**

De hoogte van het grondvlak. Om de hoogte van de camera vast te stellen, telt u de **Z [m]**-waarde en de waarde **Hoogte [m]** van de camera bij elkaar op.

# **WGS 84**

Het WGS 84-coördinatensysteem is een beschrijving van de wereld met een bolvormig coördinatensysteem dat in vele standaarden wordt gebruikt, waaronder GPS.

# **Breedtegraad**

De breedtegraad is de noord-zuidpositie van de camera in het bolvormige coördinatensysteem WGS 84.

## **Lengtegraad**

De lengtegraad is de oost-westpositie van de camera in het bolvormige coördinatensysteem WGS 84.

# **Grondniveau [m]**

De hoogte van de grond boven zeeniveau. Om de hoogte van de camera vast te stellen, telt u de **Grondniveau [m]**-waarde en de waarde **Hoogte [m]** van de camera bij elkaar op.

## **Azimuth [°]**

De richting van de camera in een hoek linksom die begint bij 0° in het oosten (WGS 84) of op de X-as (cartesisch). Als de camera naar het noorden (WGS 84) of de Y-as (cartesisch) is gericht, is het azimut 90°.

### **Camera - Beeldinstellingen 6.3**

## **Contrastverbetering**

Standaard is deze optie **Aan**, zodat gebruikers het contrast en de scherpteverbetering kunnen aanpassen (in het veld voor het niveau van **Contrastverbetering**).

Selecteer **Uit** om contrastverbetering te deactiveren. De camera geeft minder contrast en geen scherpteverbetering.

## **Niveau van Contrastverbetering**

Schuif de balk om de **Contrastverbetering** te wijzigen of voer een waarde tussen 0 en 7 in.

Let op de volgende punten:

- Hoe hoger niveau van contrastverbetering is, des te groter het contrast en de scherpteverbetering zijn.
- Hoge niveaus van contrastverbetering verhogen het contrast en verbeteren willekeurige videoruis. Afhankelijk van de encoderinstellingen kunnen een hoger bitrate of lagere gecomprimeerde beeldkwaliteit ontstaan.
- Als niveau van contrastverbetering te hoog is, kunnen er gebieden van vergelijkbare kleuren in het beeld opgaan. Donkere gebieden in het beeld kunnen in elkaar overlopen en lichte gebieden kunnen in elkaar overlopen.
- Als het niveau van contrastverbetering te laag is, kan het worden moeilijk om onderscheid maken tussen objecten die een vergelijkbare temperatuur hebben.

**Opmerking**: dit veld verschijnt alleen wanneer de optie "**Contrastverbetering**" "**Aan**" is.

## **Beeldversterkingsniveau**

Selecteer het beeldversterkingsniveau dat de versterking/ vergroting van de thermische video bepaalt. Waarden variëren van 0 tot 265; de standaardwaarde is 128.

**Opmerking**: als u het beeldversterkingsniveau verhoogt voor een scène met objecten met twee verschillende temperaturen, nemen de grijswaarden of het kleurverschil tussen de twee objecten in de scène toe.

## **Helderheidsniveau**

Selecteer het helderheidsniveau van het beeld dat de helderheid van de thermische videoscène bepaalt door een DC-verschuiving toe te voegen aan het videosignaal. Waarden variëren van 0 tot 265; de standaardwaarde is 128.

Als de scène te donker is in de modus **Witte hotspots** of te helder in de modus **Zwarte hotspots**, verhoogt u het helderheidsniveau van het beeld. Witte hotspots worden helderder en zwarte hotspots worden donkerder. Als het beeld te helder (witte hotspots) of te donker (zwarte hotspots) is, verlaagt u het helderheidsniveau.

## **Ruisvermindering**

Standaard is deze optie **Aan**.

Als ruisonderdrukking is ingeschakeld, is tijdelijk ruisonderdrukking mogelijk, waardoor willekeurige videoruis in het beeld wordt verminderd door het gemiddelde van pixels in de loop van de tijd te berekenen als het verschil onder een drempelwaarde komt. Als deze optie is uitgeschakeld, is tijdelijk ruisonderdrukking uitgeschakeld.

## **Toewijzing valse kleuren**

Selecteer een van de **Toewijzing valse kleuren**-opties als u de kleuren wilt wijzigen die de temperatuurniveaus aanduiden.

### **Polariteit**

Selecteer **Normaal** of **Omgekeerd** als u de kleurwaarden wilt omkeren.

### **Standaard**

Klik op **Standaard** om de fabrieksinstellingen van alle videowaarden te herstellen.

### **Camera - Encoderinstellingen 6.4**

Met de encoderinstellingen kunnen de eigenschappen van de videogegevenstransmissie worden aangepast aan de gebruiksomgeving (netwerkstructuur, bandbreedte, gegevensbelasting). Het apparaat genereert gelijktijdig twee H. 264/H.265-videostreams en een M-JPEG-stream voor transmissie. Selecteer de compressie-instellingen van deze streams afzonderlijk, bijvoorbeeld één instelling voor verzending via internet en één voor LAN-verbindingen.

Zie **Encoderprofiel** voor meer informatie over het instellen van het encoderprofiel.

Zie **Encoderstreams** voor meer informatie over het instellen van de encoderstreams.

Zie **Encoderregio's** voor meer informatie over het instellen van de encoderregio's.

### **Camera - Privacymaskers 6.5**

(alleen beschikbaar op sommige camera's)

Met privacymaskering wordt een specifiek gebied van een scène onzichtbaar gemaakt. Er kunnen acht gebieden voor privacymaskers worden gedefinieerd.

- 1. Selecteer de patroonkleur voor de maskers.
- 2. Selecteer in de vervolgkeuzelijst het masker dat u wilt definiëren.
- 3. Schakel het selectievakje **Ingeschakeld** in om het masker te activeren.
- 4. Gebruik de muis om het masker te verplaatsen; sleep de hoekpunten om het formaat te wijzigen.
- 5. Klik op **Instellen**.
- 6. Als u een masker wilt verwijderen, selecteert u het en klikt u op het pictogram van de prullenbak.

# **Opmerking:**

Als u een extra aanpassingspunt wilt toevoegen aan het gebied, dubbelklikt u op een zijde ervan.

### **Camera - Audio 6.6**

(Uitsluitend verkrijgbaar voor camera's met audiofuncties) U kunt de versterking van de audiosignalen instellen volgens uw specifieke eisen. Het live-videobeeld wordt in het venster weergegeven om u te helpen bij het controleren van de audiobron. Uw wijzigingen zijn direct van kracht. Als u verbinding maakt via een webbrowser dient u audiotransmissie te activeren op de pagina **'Live'-functies**. Bij andere verbindingen hangt de transmissie af van de audioinstellingen van het desbetreffende systeem. De audiosignalen worden verzonden in een aparte datastream parallel aan de videogegevens. Hierdoor wordt de belasting van het netwerk verhoogd. De audiogegevens worden gecodeerd volgens het geselecteerde formaat. Dit vereist een extra bandbreedte. Als u niet wilt dat er audiogegevens worden verzonden, selecteer dan **Uit**.

#### **Audio 6.6.1**

Selecteer de audio-ingang in de vervolgkeuzelijst.

#### **Ingangsvolume 6.6.2**

Stel het geluidsniveau in met de schuifregelaar(s). Zorg dat de indicator niet in de rode zone terechtkomt.

#### **Lijnuitgang 6.6.3**

Stel het geluidsniveau in met de schuifregelaar(s). Zorg dat de indicator niet in de rode zone terechtkomt.

#### **Opnameformaat 6.6.4**

Selecteer een indeling voor audio-opnamen. De standaardwaarde is **AAC 48 kbps**. Afhankelijk van de vereiste geluidskwaliteit of sample rate kunt u **AAC 80 kbps**, G.711 of L16 selecteren.

AAC-geluidstechnologie is gelicentieerd door Fraunhofer IIS. (http://www.iis.fraunhofer.de/amm/)

### **Camera - Pixelteller 6.7**

Het aantal horizontale en verticale pixels dat gedekt wordt door het gemarkeerde gebied, wordt onder de afbeelding weergegeven. Met behulp van deze waarden kunt u controleren of aan de eisen voor bepaalde functies, zoals identificatietaken, is voldaan.

- 1. Klik op **Stilzetten** om het camerabeeld stil te zetten, als het meetobject beweegt.
- 2. Om een zone te herpositioneren plaatst u de cursor boven de zone, houdt u de muisknop ingedrukt en sleept u de cursor naar de gewenste positie.
- 3. Om de vorm van een zone te wijzigen, plaatst u de cursor boven de rand van de zone, houdt u de muisknop ingedrukt en sleept u de rand van de zone naar de gewenste positie.

### **Encoderinstellingen 7**

### **Inleiding tot encoderinstellingen 7.1**

De encoderinstellingen bepalen de eigenschappen van de vier streams die worden gegenereerd door de camera. De volgende typen streams kunnen worden gemaakt:

- Stream 1
- Stream <sub>2</sub>
- Streams met alleen I-frames voor opnamen
- M-JPEG-streams

De bitrates, het coderingsinterval en de Group-of-Pictures (GOP) structuur en kwaliteit worden gedefinieerd en opgeslagen voor acht verschillende profielen op de pagina **Encoderprofiel**.

De resolutie van de twee H.264-streams en het vooraf gedefinieerde profiel dat moet worden gebruikt voor elke stream, worden geselecteerd op de pagina **Encoderstreams**. De maximale image rate en kwaliteit van de JPEG-stream worden hier ook geselecteerd.

De streams en profielen voor opname worden geselecteerd op de pagina **Opnameprofielen**.

Op de pagina **Encoderregio's** kunt u verschillende kwaliteitsniveaus selecteren voor verschillende delen van het beeld. Dit kan een hulpmiddel zijn voor het verlagen van de bitrate. Belangrijke objecten kunnen bijvoorbeeld worden geselecteerd voor codering van hogere kwaliteit ten opzichte van geselecteerde gebieden op de achtergrond.

### **Encoderprofiel 7.2**

De profielen zijn nogal complex en bevatten parameters die elkaar beïnvloeden. Het is daarom in het algemeen het beste om de vooraf gedefinieerde profielen te gebruiken. Wijzig een profiel alleen als u alle configuratie-opties volledig kent.

#### **Voorgeprogrammeerde profielen 7.2.1**

Er zijn acht definieerbare profielen beschikbaar. De voorgeprogrammeerde profielen geven prioriteit aan verschillende parameters.

– **Profiel 1**

Hoge resolutie voor verbindingen met hoge bandbreedte

- **Profiel 2** Hoge resolutie met lagere gegevenssnelheid
- **Profiel 3** Hoge resolutie voor verbindingen met lage bandbreedte – **Profiel 4**

Standaardresolutie voor verbindingen met hoge **bandbreedte** 

- **Profiel 5** Standaardresolutie met lagere gegevenssnelheid
- **Profiel 6** Standaardresolutie voor verbindingen met lage bandbreedte
- **Profiel 7** Standaardresolutie voor DSL-verbindingen
- **Profiel 8** Lage resolutie voor mobiele telefoonverbindingen

### **Profiel wijzigen 7.2.2**

Als u een profiel wilt wijzigen, selecteert u het profiel door op het bijbehorende tabblad te klikken en vervolgens de parameters van dat profiel te wijzigen.

Als u een instelling buiten het toegestane bereik voor een parameter opgeeft, wordt de dichtstbijzijnde geldige waarde gebruikt bij het opslaan van de instellingen.

#### **Profielnaam 7.2.3**

U kunt indien nodig een nieuwe naam voor het profiel opgeven.

#### **Gewenste bitrate 7.2.4**

Om optimaal gebruik te maken van de bandbreedte in het netwerk, moet u de gegevenssnelheid voor het apparaat beperken. De gegevenssnelheid dient te worden ingesteld voor de gewenste beeldkwaliteit van normale scènes zonder overmatige beweging.

Voor complexe beelden of veel beeldwijzigingen door frequent bewegen kan deze limiet tijdelijk worden overschreden tot de waarde die u invult in het veld **Max. bitrate**.

#### **Maximale bitrate 7.2.5**

De encoder handhaaft de maximale bitrate voor een aantal GOP ´s (Group-of-Pictures) en beperkt de beeldkwaliteit waar nodig. Gebruik de **Gemiddelde periode** onder **Expert-instellingen** als u de maximale bitrate op de lange termijn stabiel wilt houden. De waarde die u in dit veld opgeeft dient ten minste 10% hoger te zijn dan de waarde die u invult in het veld **Gewenste bitrate**. Als de hier ingevoerde waarde te laag is, wordt deze automatisch aangepast.

De waarde in dit veld moet niet worden gezien als de transmissiebitrate van het netwerk

### **Coderingsinterval 7.2.6**

De schuifregelaar **Coderingsinterval** bepaalt het interval waarmee beelden worden gecodeerd en verzonden. Dit kan met name handig zijn voor lage bandbreedten. De beeldrate wordt naast de schuifregelaar weergegeven.

#### **Standaarddefinitie videoresolutie 7.2.7**

Selecteer de gewenste resolutie voor videobeelden met de standaarddefinitie.

#### **Geavanceerde instellingen 7.2.8**

Gebruik indien nodig de Expert-instellingen om de kwaliteit van de I-frames en de P-frames zo aan te passen aan specifieke eisen. De instelling is gebaseerd op de H.264 kwantificeringsparameter (QP).

## **GOP-structuur**

Selecteer de gewenste structuur voor de GOP (Group-of-Pictures). Afhankelijk van waar u de voorkeur aan geeft, zo min mogelijk vertraging (alleen IP-frames) of gebruik van zo min mogelijk bandbreedte, kunt u kiezen uit IP, IBP en IBBP. (GOPselectie is op sommige camera's niet beschikbaar.)

## **Gemiddelde periode**

Selecteer de gewenste periode waarover het gemiddelde moet worden berekend om de bitrate op de lange termijn te stabiliseren.

## **I-frame-afstand**

Gebruik de schuifregelaar om de afstand tussen I-frames in te stellen op **Auto** of tussen **3** en **60**. Een waarde van 3 geeft aan dat elke derde afbeelding een I-frame is. Hoe lager het nummer, hoe meer I-frames worden gegenereerd.

### **Min. QP P-frames**

De Quantization Parameter (QP) geeft in het H.264-protocol de mate van compressie aan, dat wil zeggen de beeldkwaliteit van elk frame. Hoe lager de QP-waarde is, hoe hoger de kwaliteit van de codering is. Een hogere kwaliteit brengt een hogere gegevensbelasting met zich mee. Doorgaans liggen QP-waarden tussen 18 en 30. Definieer hier de onderste grenswaarde voor de kwantificering van de P-frames en daarmee de maximaal haalbare kwaliteit van de P-frames.

# **QP I/P-frame delta**

Deze parameter stelt de verhouding van de QP voor het I-frame tot de QP voor het P-frame in. U kunt bijvoorbeeld een lagere waarde instellen voor I-frames door de schuifregelaar naar een negatieve waarde te verplaatsen. Hierdoor wordt de kwaliteit van de I-frames ten opzichte van de P-frames verbeterd. De totale gegevensbelasting neemt toe, maar alleen met de grootte van de I-frames.

Om de hoogste kwaliteit bij de laagste bandbreedte te behalen, zelfs bij meer beweging in het beeld, configureert u de kwaliteitsinstellingen als volgt:

- 1. Houd rekening met de gebiedsdekking gedurende normale beweging in de voorbeeldbeelden.
- 2. Stel de waarde voor **Min. QP P-frames** in op de hoogste waarde waarmee de beeldkwaliteit nog steeds aan uw eisen voldoet.
- 3. Stel de waarde voor **QP I/P-frame delta** in op de laagst mogelijk waarde. Op deze manier worden bandbreedte en geheugen in normale scènes bespaard. De beeldkwaliteit blijft ongewijzigd, zelfs bij meer beweging in het beeld, omdat de bandbreedte wordt verhoogd tot de waarde die is ingevoerd onder **Max. bitrate**.

# **Achtergrond delta QP**

Selecteer het juiste kwaliteitsniveau voor codering voor een als achtergrond gedefinieerd gebied in encoderregio's. Hoe lager de QP-waarde is, hoe hoger de kwaliteit van de codering is.

# **Object delta QP**

Selecteer het juiste kwaliteitsniveau voor codering voor een objectgebied dat is gedefinieerd in encoderregio's. Hoe lager de QP-waarde is, hoe hoger de kwaliteit van de codering is.

#### **Standaard 7.2.9**

Klik op **Standaard** om de standaardinstellingen van het profiel te herstellen.

### **Encoderstreams 7.3**

## **H.264-instellingen selecteren**

- 1. Selecteer een codec-algoritme **Eigenschap** voor stream 1 in de vervolgkeuzelijst.
- 2. Selecteer het **Profiel geen opname** voor stream 1 van de acht gedefinieerde profielen.
	- Dit profiel wordt niet gebruikt voor opnamen. Wanneer een stream voor opname wordt gebruikt, wordt het op de pagina **Opnameprofielen** geselecteerde profiel gebruikt.
- 3. Selecteer een codec-algoritme **Eigenschap** voor stream 2 (de beschikbare keuzes zijn afhankelijk van het algoritme dat voor stream 1 is geselecteerd).
- 4. Selecteer het **Profiel geen opname** voor stream 2 van de acht gedefinieerde profielen.
	- Dit profiel wordt niet gebruikt voor opnamen. Wanneer een stream voor opname wordt gebruikt, wordt het op de pagina **Opnameprofielen** geselecteerde profiel gebruikt.

Stel de parameters voor de M‑JPEG-stream in.

- Selecteer de **Resolutie**.
- Selecteer de **Max. frame rate** in beelden per seconde (ips).
- Met de schuifregelaar **Beeldkwaliteit** kan de M-JPEG beeldkwaliteit worden ingesteld van **Laag** naar **Hoog**.

### **Let op:**

De M-JPEG image rate kan variëren, afhankelijk van de belasting van het systeem.

### **Encoderregio´s 7.4**

Encoderregio's worden gebruikt om de kwaliteit van de codering voor selecteerbare gebieden van het beeld te verhogen of verlagen. Ze kunnen worden gebruikt om een grotere controle te krijgen over de bitrate door de kwaliteit van de codering van

belangrijke regio´s (objecten) te verhogen en de kwaliteit van de codering van minder belangrijke regio's (achtergrond) te verlagen.

Er kunnen acht encoderregio´s worden gedefinieerd:

- 1. Selecteer een van de acht beschikbare regio's uit de vervolgkeuzelijst.
- 2. Klik op het vak met de + om een gebied toe te voegen.
- 3. Gebruik de muis om het gebied dat door de regio wordt gedekt te definiëren.
	- Sleep het midden, de hoekpunten of de zijden van het gearceerde gebied.
	- Dubbelklik op een zijde om extra punten toe te voegen aan het gebied.
- 4. Selecteer de encoderkwaliteit die voor het gedefinieerde gebied moet worden gebruikt. (Kwaliteitniveaus voor het object en de achtergrond worden gedefinieerd in het gedeelte **Expert-instellingen** van de pagina **Encoderprofiel**.)
- 5. Selecteer indien nodig een andere regio en herhaal de stappen.
- 6. Als u een regio wilt verwijderen, selecteert u het gebied en klikt u op het pictogram van de prullenbak.
- 7. Klik op **Instellen** om de regio-instellingen toe te passen.

### **Opnemen 8**

### **Opnames maken - Inleiding 8.1**

Beelden kunnen worden opgeslagen op een correct geconfigureerd iSCSI-systeem of, voor apparaten die zijn voorzien van een SD-sleuf, lokaal op een SD-kaart.

SD-kaarten zijn de ideale oplossing voor kortere opslagtijden en tijdelijke opnamen. De SD-kaarten kunnen worden gebruikt voor lokale alarmopnamen of om de algehele betrouwbaarheid van de video-opnamen te verbeteren.

Gebruik voor langdurige opslag van betrouwbare beelden een iSCSI-systeem met voldoende capaciteit.

Er zijn twee opnametracks beschikbaar (**Opname 1** en **Opname 2**). De encoderstreams en -profielen kunnen worden geselecteerd voor elke track voor standaardopnamen en alarmopnamen.

Er zijn tien opnameprofielen beschikbaar waarbij deze opnametracks op verschillende wijze kunnen worden gedefinieerd. De profielen worden vervolgens gebruikt voor het opbouwen van schema's.

Bij gebruik van een iSCSI-systeem kunt u alle opnamen laten beheren door een Video Recording Manager (VRM). VRM is een extern programma voor het configureren van opnametaken voor videoservers.

### **Opslagbeheer 8.2**

### **Apparaatbeheer 8.2.1**

In Apparaatbeheer wordt aangegeven of opslag lokaal wordt beheerd of door een VRM-systeem.

Een extern Video Recording Manager (VRM)-systeem kan voor de eenheid worden geconfigureerd via Configuration Manager.

#### **Opnamemedia 8.2.2**

Selecteer een mediatabblad voor verbinding met de beschikbare opslagmedia.

## **iSCSI-media**

Als u een **iSCSI-systeem** als opslagmedium selecteert, moet u een verbinding met het gewenste iSCSI-systeem tot stand brengen om de configuratieparameters in te stellen. Het geselecteerde opslagsysteem moet op het netwerk beschikbaar zijn en compleet zijn geïnstalleerd. Het moet een IPadres hebben en in logische stations (LUN's) zijn verdeeld.

- 1. Voer het IP-adres van het gewenste iSCSI-doel in het veld **IP-adres iSCSI** in.
- 2. Als het iSCSI-doel met een wachtwoord is beveiligd, voer het wachtwoord dan in het veld **Wachtwoord** in.
- 3. Klik op **Lezen**.
	- De verbinding met het IP-adres wordt tot stand gebracht.

In het veld **Opslagoverzicht** worden de logische stations weergegeven.

## **Lokale media**

Een in de camera geplaatste SD-kaart kan worden gebruikt voor lokale opnamen (niet op alle camera's beschikbaar).

- Schakel het selectievakje in als u de SD-kaart voor ANR wilt gebruiken.
- Als de SD-kaart met een wachtwoord is beveiligd, typt u het wachtwoord in het veld **Wachtwoord**.

Het veld **Opslagoverzicht** geeft de lokale media weer.

## **Let op:**

De opnameprestaties van de SD-kaart zijn in grote mate afhankelijk van de snelheid (klasse) en de prestatie van de SDkaart. Een SD-kaart van klasse 6 of hoger wordt aanbevolen.

#### **Opslagmedia activeren en configureren 8.2.3**

Beschikbare media of iSCSI-stations moeten worden overgebracht naar de **Beheerde opslagmedia**-lijst, geactiveerd en geconfigureerd voor opslag.

## **Let op:**

Een iSCSI-doelopslagapparaat kan alleen worden gekoppeld aan één gebruiker. Als een doel wordt gebruikt door een andere gebruiker, zorg dan dat de huidige gebruiker het doel niet meer nodig heeft alvorens de betreffende gebruiker te ontkoppelen.

- 1. Dubbelklik in het gedeelte **Opslagoverzicht** op een opslagmedium, een iSCSI LUN of een van de andere beschikbare schijven.
	- Het medium wordt als doel toegevoegd in de **Beheerde opslagmedia**-lijst.
	- Nieuw toegevoegde media worden weergegeven als **Niet actief** in de kolom **Status**.
- 2. Klik op **Instellen** om alle media in de lijst **Beheerde opslagmedia** te activeren.
	- De kolom **Status** geeft alle media weer als **Online**.
- 3. Schakel het selectievakje in de kolom **Opn. 1** of **Opn. 2** in om de opnametracks te specificeren die moeten worden opgenomen op het geselecteerde doel.

### **Opslagmedia formatteren 8.2.4**

Alle opnamen op een opslagmedium kunnen te allen tijde worden gewist. Controleer de opnamen vóór verwijdering en maak een back-up van belangrijke sequenties op de harde schijf van de computer.

- 1. Klik op een opslagmedium in de lijst **Beheerde opslagmedia** om het te selecteren.
- 2. Klik op **Bewerken** onder de lijst.
- 3. Klik op **Formatteren** in het nieuwe venster om alle opnamen in het opslagmedium te wissen.
- 4. Klik op **OK** om het venster te sluiten.

### **Opslagmedia uitschakelen 8.2.5**

Een opslagmedium in de lijst **Beheerde opslagmedia** kan worden uitgeschakeld. Het wordt dan niet langer voor opnamen gebruikt.

- 1. Klik op een opslagmedium in de lijst **Beheerde opslagmedia** om het te selecteren.
- 2. Klik op **Verwijderen** onder de lijst. Het opslagmedium wordt uitgeschakeld en uit de lijst verwijderd.

### **Opnameprofielen 8.3**

Een opnameprofiel bevat de eigenschappen van de tracks die worden gebruikt voor opname. Deze eigenschappen kunnen worden gedefinieerd voor tien verschillende profielen. De profielen kunnen vervolgens worden toegewezen aan dagen of tijden van de dag op de pagina **Opnameplanner**.

Elk profiel is kleurgecodeerd. De namen van de profielen kunnen worden gewijzigd op de pagina **Opnameplanner**. Klik om een profiel te configureren op het bijbehorende tabblad om de instellingenpagina te openen.

- Klik op **Instellingen kopiëren** om de op dit moment zichtbare instellingen naar andere profielen te kopiëren. Er wordt een dialoogvenster geopend waarin u de doelprofielen kunt selecteren voor de gekopieerde instellingen.
- Als de instellingen van een profiel worden gewijzigd, klik dan op **Instellen** om op te slaan.
- Klik indien nodig op **Standaard** om voor alle instellingen de standaardwaarden te herstellen.

## **Streamprofielinstellingen**

Selecteer de encoderprofielinstelling die tijdens het opnemen wordt gebruikt bij stream 1 en 2. Deze selectie staat los van de selectie voor de transmissie van live-streams. (De eigenschappen van de encoderprofielen worden gedefinieerd op de pagina **Encoderprofiel**).

Selecteer de scène met de vooraf ingestelde ROI-positie die moet worden gebruikt voor opnamen. (De vooraf ingestelde ROIposities voor stream 2 worden op de pagina **Live** geconfigureerd.)

#### **Trackselectie opnemen 8.3.1**

Standaardopname en alarmopname kunnen worden gedefinieerd voor de twee opnametracks. Eerst moet de track worden geselecteerd alvorens de parameters in te stellen voor standaardopname en alarmopname.

- 1. Klik op het item **Opname 1** in de lijst.
- 2. Stel de parameters in voor standaardopname en alarmopname voor track 1 zoals hieronder beschreven.
- 3. Klik op het item **Opname 2** in de lijst.
- 4. Stel de parameters in voor standaardopname en alarmopname voor track 2 zoals hieronder beschreven.

## **Opname inclusief**

Geef op of er aanvullende gegevens, zoals audiogegevens (indien aanwezig) of metagegevens (bijv. alarmen of VCAgegevens) moeten worden opgenomen. (Als er audio beschikbaar is, kunt u het algemene audioformaat wijzigen door te klikken op de koppeling voor het audioformaat.)

### **Let op:**

Wanneer metagegevens worden opgenomen, zou daarna het zoeken van opnamen kunnen worden vergemakkelijkt. Hiervoor is echter extra geheugencapaciteit nodig. Zonder metagegevens kan er geen VCA in opnamen worden opgenomen.

#### **Standaardopname 8.3.2**

Selecteer de modus voor standaardopnamen:

- **Continu**: de opname vindt continu plaats. Als de maximale opnamecapaciteit is bereikt, worden oudere opnamen automatisch overschreven.
- Pre-alarm: de opname vindt alleen plaats gedurende de tijd vóór het alarm, tijdens het alarm en gedurende de tijd na het alarm.
- Uit: er vindt geen automatische opname plaats.

### **Stream**

Selecteer de stream die voor standaardopnamen moet worden gebruikt:

- **Stream 1**
- **Stream 2**
- **Alleen I-frames**

#### **Alarmopname 8.3.3**

Selecteer een periode voor de **Tijd vóór alarm** in de keuzelijst. Selecteer een periode voor de **Tijd na alarm** in de keuzelijst.

### **Alarmstream**

Selecteer de stream die voor alarmopnamen moet worden gebruikt:

- **Stream 1**
- **Stream 2**
- **Alleen I-frames**

Schakel het selectievakje **coderingsinterval en bitrate van profiel:** in en selecteer een encoderprofiel voor het instellen van het bijbehorende coderingsinterval voor alarmopname.

### **Alarmtriggers**

Selecteer het alarmtype dat een opname moet activeren:

- **Alarmingang**
- **Analyse-alarm**
- **Virtueel alarm**

Selecteer de sensoren voor **Virtueel alarm** die een opname moeten activeren, bijv. via RCP+ opdrachten of alarmscripts.

## **Exporteren naar account**

Selecteer in de vervolgkeuzelijst een account die u naar een account wilt exporteren. Als er nog geen account is gedefinieerd, klikt u op **Accounts configureren** om direct naar de pagina **Accounts** te gaan waar de servergegevens kunnen worden ingevoerd.

### **Maximale bewaartijd 8.4**

Opnamen worden overschreven als de hier ingevoerde bewaartijd is verstreken.

▶ Voer de gewenste bewaartijd in dagen in voor elke opnametrack.

Zorg dat de bewaartijd de beschikbare opnamecapaciteit niet overschrijdt.

### **Opnameplanner 8.5**

Met de opnameplanner kunt u gemaakte opnameprofielen koppelen aan de dagen en tijden waarop de beelden van de camera moeten worden opgenomen. Planningen kunnen worden gedefinieerd voor weekdagen en voor vakanties.

### **Weekdagen 8.5.1**

Wijs zoveel tijdsperioden als u maar wilt toe voor elke dag van de week (met een interval van 15 minuten). Beweeg de muisaanwijzer over de tabel — de ingestelde tijd wordt weergegeven.

- 1. Klik op het profiel dat u wilt toewijzen in het vak **Tijdsperioden**.
- 2. Klik op een veld in de tabel en houd de linkermuisknop ingedrukt, terwijl u de muisaanwijzer over alle velden sleept die moeten worden toegewezen aan het geselecteerde profiel.
- 3. Met de rechtermuisknop kunt u de selectie van intervallen ongedaan maken.
- 4. Klik op **Alles selecteren** om alle intervallen te selecteren voor toewijzing aan het geselecteerde profiel.
- 5. Klik op **Alles wissen** om de selectie van alle intervallen ongedaan te maken.
- 6. Als u klaar bent, klikt u op **Instellen** om de instellingen op te slaan in het apparaat.

#### **Vakanties 8.5.2**

Definieer vakantiedagen die prioriteit krijgen boven de instellingen van het normale schema voor de week.

- 1. Klik op het tabblad **Vakanties**. Dagen die al zijn gedefinieerd, worden weergegeven in de tabel.
- 2. Klik op **Toevoegen**. Er wordt een nieuw venster geopend.
- 3. Selecteer de gewenste **Van**-datum in de kalender.
- 4. Klik in het vak **Tot** en selecteer een datum in de kalender.
- 5. Klik op **OK** om de selectie te accepteren die in de tabel vervolgens als één enkele vermelding wordt beschouwd. Het venster wordt gesloten.
- 6. Wijs de gedefinieerde vakantiedagen toe aan het opnameprofiel op de manier die hiervoor is beschreven.

Verwijder door de gebruiker gedefinieerde vakantiedagen als volgt:

- 1. Klik op **Verwijderen** in het tabblad **Vakanties**. Er wordt een nieuw venster geopend.
- 2. Klik op de datum die u wilt verwijderen.
- 3. Klik op **OK**. De selectie wordt verwijderd uit de tabel en het venster wordt gesloten.
- 4. Herhaal deze handeling voor alle andere datums die u uit de tabel wilt verwijderen.

### **Profielnamen 8.5.3**

Wijzig de namen van de opnameprofielen in het vak **Tijdsperioden**.

- 1. Klik op een profiel.
- 2. Klik op **Naam wijzigen**.
- 3. Voer de nieuwe naam in en klik opnieuw op **Naam wijzigen**.

#### **Opname activeren 8.5.4**

Nadat de configuratie is voltooid, moet de opnameplanner worden geactiveerd en de geprogrammeerde opname worden gestart. Na activering worden de **Opnameprofielen** en de **Opnameplanner** gedeactiveerd en kan de configuratie niet worden aangepast. Stop de geprogrammeerde opname om de configuratie aan te passen.

- 1. Klik op **Starten** om het opnameschema te activeren.
- 2. Klik op **Stoppen** om het opnameschema uit te schakelen. Opnamen die op dat moment worden gemaakt, worden afgebroken en de mogelijkheid om de configuratie te wijzigen wordt vrijgegeven.

#### **Opnamestatus 8.5.5**

De grafiek geeft de opname-activiteit aan. Tijdens het opnemen wordt een animatie weergegeven.

### **Opnamestatus 8.6**

De details van de opnamestatus worden hier ter informatie weergegeven. Deze instellingen kunnen niet worden gewijzigd.

### **Alarm 9**

### **Alarmverbindingen 9.1**

Bij een alarm kan de eenheid automatisch een verbinding tot stand brengen met een vooraf ingesteld IP-adres. De eenheid kan maximaal met tien IP-adressen in de opgegeven volgorde contact maken, totdat er een verbinding tot stand is gebracht.

### **Verbinden bij alarm 9.1.1**

Selecteer **Aan** zodat de eenheid bij een alarm automatisch verbinding maakt met een vooraf ingesteld IP-adres.

#### **Nummer van doel-IP-adres 9.1.2**

Geef de nummers van de IP-adressen op waarmee contact moet worden gemaakt in geval van een alarm. De eenheid maakt met deze externe locaties één voor één in nummervolgorde contact, totdat een verbinding tot stand is gebracht.

### **Doel-IP-adres 9.1.3**

Voer voor elk nummer het corresponderende IP-adres voor het gewenste externe station in.

### **Doelwachtwoord 9.1.4**

Als de externe bedienpost is beveiligd met een wachtwoord, voert u dit wachtwoord hier in.

U kunt hier maximaal tien wachtwoorden definiëren. Definieer een algemeen wachtwoord als er meer dan tien verbindingen nodig zijn. De eenheid maakt verbinding met alle externe stations die zijn beveiligd met hetzelfde algemene wachtwoord. Een algemeen wachtwoord definiëren:

- 1. Selecteer 10 in de keuzelijst **Nummer van doel-IP-adres**.
- 2. Voer 0.0.0.0 in het veld **Doel-IP-adres** in.
- 3. Voer het wachtwoord in het veld **Doelwachtwoord** in.
- 4. Stel het gebruikerswachtwoord in van alle externe stations die moeten worden verbonden met dit wachtwoord.

Als optie 10 het IP-adres 0.0.0.0 krijgt, fungeert deze niet langer als het tiende adres dat moet worden geprobeerd.

#### **Videotransmissie 9.1.5**

Als het apparaat achter een firewall wordt gebruikt, selecteert u **TCP (HTTP-poort)** als overdrachtsprotocol. Selecteer **UDP** voor gebruik in een lokaal netwerk.

Als u Multicast-werking wilt inschakelen, selecteert u **UDP** voor de parameter **Videotransmissie** hier en op de pagina **Netwerktoegang**.

## **Let op:**

In het geval van een alarm is soms een grotere bandbreedte op het netwerk nodig voor aanvullende videostreams (als Multicastwerking niet mogelijk is).

#### **Stream 9.1.6**

Selecteer een te verzenden stream.

#### **Externe poort 9.1.7**

Selecteer een geschikte browserpoort, afhankelijk van de netwerkconfiguratie.

De poorten voor de HTTPS-verbindingen zijn alleen beschikbaar als de optie **SSL-codering** is ingesteld op **Aan**.

#### **Video-uitgang 9.1.8**

Als er een hardware-ontvanger wordt gebruikt, selecteer dan de analoge video-uitgang waarnaar het signaal moet worden geschakeld. Als het doelapparaat onbekend is, selecteer dan **Eerst beschikbaar**. Zo wordt het beeld op de eerste videouitgang zonder signaal geplaatst.

Op het aangesloten beeldscherm worden alleen beelden weergegeven wanneer een alarm wordt geactiveerd.

# **Let op:**

Raadpleeg de documentatie van de doeleenheid voor meer informatie over beeldweergaveopties en beschikbare videouitgangen.

#### **Decoder 9.1.9**

Als een gesplitst beeld is ingesteld voor de geselecteerde videouitgang, selecteer dan een decoder om het alarmbeeld weer te geven. De geselecteerde decoder bepaalt de positie in het gesplitste beeld.

#### **SSL-codering 9.1.10**

U kunt de SSL-codering gebruiken voor de beveiliging van gegevens die zijn bestemd voor het tot stand brengen van een verbinding, zoals het wachtwoord. Als u **Aan** selecteert, zijn uitsluitend gecodeerde poorten voor de parameter **Externe poort** beschikbaar. SSL-codering moet zijn geactiveerd en geconfigureerd aan beide zijden van een verbinding. Bovendien moeten de desbetreffende certificaten zijn geüpload. (U kunt certificaten uploaden op de pagina **Onderhoud**.) De codering voor mediagegevens (zoals video, metagegevens of audio, indien beschikbaar) kunt u configureren en activeren op de pagina **Codering** (codering is alleen mogelijk als de juiste licentie is geïnstalleerd).

### **Automatisch verbinding maken 9.1.11**

Selecteer **Aan** om automatisch opnieuw een verbinding tot stand te brengen met een van de eerder opgegeven IP-adressen, bij elke herstart, verbroken verbinding of een netwerkstoring.

### **Audio 9.1.12**

Selecteer **Aan** als u de audiostream wilt verzenden met een alarmverbinding.

### **Video Content Analysis (VCA) 9.2**

De camera bevat geïntegreerde Video Content Analysis (VCA) waarmee veranderingen in het beeld kunnen worden gedetecteerd en geanalyseerd met behulp van beeldverwerkende algoritmes. Dergelijke veranderingen kunnen veroorzaakt worden door beweging in het gezichtsveld van de camera. Bewegingsdetectie kan worden gebruikt om een alarm te activeren en metagegevens te verzenden.

Verschillende VCA-configuraties kunnen worden geselecteerd en indien nodig worden aangepast aan uw toepassing.

Zie VCA instellen voor meer informatie over het instellen van Video Content Analysis (VCA).

## **Let op:**

Als er een tekort aan computerbronnen dreigt, krijgen livebeelden en opnamen prioriteit. Hierdoor kan het VCA-systeem worden belemmerd. Houd de processorbelasting in het oog en optimaliseer zo nodig de encoder- of de VCA-instellingen, of schakel VCA helemaal uit.

# **Help-informatie voor VCA-instellingen**

Voor de VCA-instellingen is afzonderlijke Help-informatie beschikbaar. Hierin vindt u informatie over het configureren van VCA-instellingen. De volledige configuratie en Help-informatie voor VCA is alleen beschikbaar op de webbrowser als MPEG ActiveX-software van Bosch is geïnstalleerd op uw computer. MPEG ActiveX-software is bijvoorbeeld beschikbaar bij de Bosch Security Systems DownloadStore (https:// downloadstore.boschsecurity.com/).

Ga als volgt te werk om de Help-informatie bij VCA te openen in de webbrowser:

- 1. Ga naar **Configuratie** >> **Alarm** >> **VCA**
- 2. Klik op **Configuratie**. Het venster VCA **Instellingen** wordt weergegeven.
- 3. Verzeker u ervan dat het venster VCA **Instellingen** bovenaan wordt weergegeven en actief is. Als dit niet het geval is, klikt u op het venster **Instellingen**.
- 4. Druk op **F1.**

### **Audio-alarm 9.3**

(Uitsluitend verkrijgbaar voor camera's met audiofuncties) Alarmen kunnen worden gegenereerd op basis van audiosignalen. Configureer de signaalsterkten en frequentiebereiken zodanig dat ongewenste alarmen, zoals door machine- of achtergrondlawaai, worden voorkomen. Stel eerst de normale audiotransmissie in voordat u het audioalarm configureert.

### **Audio-alarm 9.3.1**

Selecteer **Aan** als u wilt dat het apparaat audio-alarmen genereert.

#### **Naam 9.3.2**

Aan de hand van de naam kunt u het alarm gemakkelijker identificeren in uitgebreide videobewakingssystemen. Voer hier een unieke en duidelijke naam in.

### **Signaalbereiken 9.3.3**

U kunt bepaalde signaalbereiken uitsluiten om ongewenste alarmen te voorkomen. Het totale signaal wordt daarom onderverdeeld in 13 toonhoogtebereiken (mel-schaal). Schakel de selectievakjes onder de grafiek in- of uit om afzonderlijke bereiken op te nemen of uit te sluiten.

#### **Drempel 9.3.4**

Stel de drempel in op basis van het signaal dat zichtbaar is in de grafiek. U kunt de drempel instellen met de schuifregelaar of in plaats daarvan kunt u de witte lijn met de muis direct in de grafiek verplaatsen.

#### **Gevoeligheid 9.3.5**

Stel de drempel in op basis van het signaal dat zichtbaar is in de grafiek. U kunt de drempel instellen met de schuifregelaar of in plaats daarvan kunt u de witte lijn met de muis direct in de grafiek verplaatsen.

### **E-mail met alarm 9.4**

Alarmstatussen kunnen per e-mail worden gedocumenteerd. De camera stuurt automatisch een e-mailbericht naar een door de gebruiker opgegeven e-mailadres. Dit maakt het mogelijk om een geadresseerde op de hoogte te stellen die niet over een videoontvanger beschikt.

#### **E-mail met alarm verzenden 9.4.1**

Selecteer **Aan** als u wilt dat het apparaat automatisch een alarmbericht per e-mail verzendt in geval van een alarm.

#### **IP-adres van mailserver 9.4.2**

Voer het IP-adres in van een mailserver die werkt met de SMTPstandaard (Simple Mail Transfer Protocol). Uitgaande e-mails worden via het ingevoerde adres naar de mailserver gestuurd. Laat anders het invoervak leeg (**0.0.0.0**).

#### **SMTP-poort 9.4.3**

Selecteer de juiste SMTP-poort.

#### **SMTP-gebruikersnaam 9.4.4**

Voer een geregistreerde gebruikersnaam voor de gekozen mailserver in.
#### **SMTP-wachtwoord 9.4.5**

Voer het vereiste wachtwoord voor de geregistreerde gebruikersnaam in.

#### **Formatteren 9.4.6**

Selecteer de gegevensindeling van de alarmmelding.

- **Standaard (met JPEG)**: e-mailbericht met JPEG-bestand als bijlage.
- **SMS**: e-mailbericht in SMS-indeling naar een e-mail-naar-SMS-gateway zonder een bijgevoegde afbeelding.

Als een mobiele telefoon wordt gebruikt als ontvanger, zorg dan dat u de e-mail- of SMS-functie inschakelt, afhankelijk van de indeling, zodat deze berichten ontvangen kunnen worden. Informatie over de werking van uw mobiele telefoon is verkrijgbaar bij uw provider.

#### **Grootte afbeelding 9.4.7**

Selecteer het formaat van de JPEG-afbeeldingen die vanaf de camera moeten worden verstuurd.

#### **JPEG uit camera bijvoegen 9.4.8**

Schakel het selectievakje in om aan te geven dat de JPEGafbeeldingen worden verzonden vanuit de camera.

#### **VCA-overlays 9.4.9**

Schakel het selectievakje **VCA overlays** in om de omlijning van het object dat een alarm heeft geactiveerd in het camerabeeld te plaatsen dat als momentopname wordt verzonden via e-mail.

#### **Doeladres 9.4.10**

Voer hier het e-mailadres in voor e-mailberichten met alarm. De maximale lengte van het adres bedraagt 49 tekens.

#### **Adres afzender 9.4.11**

Voer een unieke naam in voor de afzender van de e-mail, bijvoorbeeld de locatie van het apparaat. Hiermee wordt het eenvoudiger om de herkomst van de e-mail te identificeren.

#### **Testbericht 9.4.12**

Klik op **Nu verzenden** om de e‑mailfunctie te testen. Er wordt dan onmiddellijk een e-mailbericht met alarm gemaakt en verzonden.

### **Alarmtaakeditor 9.5**

Door het bewerken van scripts op deze pagina worden alle instellingen en ingevoerde gegevens op de andere alarmpagina's overschreven. Deze procedure kan niet ongedaan worden gemaakt.

Om deze pagina te kunnen bewerken, moet u kennis van programmeren hebben en de informatie in het document Alarm Task Script Language en de Engelse taal kunnen begrijpen.

Als alternatief voor de alarminstellingen op de verschillende alarmpagina's moet u de gewenste alarmfuncties in de vorm van een opdrachtscript hier invoeren. Alle instellingen en ingevoerde gegevens op de andere alarmpagina's worden dan overschreven.

- 1. Klik op **Voorbeelden** onder het Alarm Task Editor veld om enkele voorbeeldscripts weer te geven. Er wordt een nieuw venster geopend.
- 2. Voer nieuwe scripts in het veld Alarm Task Editor of pas bestaande scripts aan uw wensen aan.
- 3. Als u klaar bent, klikt u op **Instellen** om de scripts op te slaan in het apparaat. Als de verzending is voltooid, verschijnt het bericht **Parseren van script is geslaagd.** boven het tekstveld. Als de verzending is mislukt, verschijnt er een foutmelding met verdere informatie.

### **VCA instellen 10**

Er zijn verschillende VCA-configuraties beschikbaar.

- **Uit**
- Silent VCA
- **Profiel 1**
- **Profiel 2**
- **Volgens tijdschema**
- **Geactiveerd door gebeurtenis**

## **Help-informatie voor VCA-instellingen**

Voor de VCA-instellingen is afzonderlijke Help-informatie beschikbaar. Hierin vindt u informatie over het configureren van VCA-instellingen. De volledige configuratie en Help-informatie voor VCA is alleen beschikbaar op de webbrowser als MPEG ActiveX-software van Bosch is geïnstalleerd op uw computer. MPEG ActiveX-software is bijvoorbeeld beschikbaar bij de Bosch Security Systems DownloadStore (https:// downloadstore.boschsecurity.com/).

Ga als volgt te werk om de Help-informatie bij VCA te openen in de webbrowser:

- 1. Ga naar **Configuratie** >> **Alarm** >> **VCA**
- 2. Klik op **Configuratie**. Het venster VCA **Instellingen** wordt weergegeven.
- 3. Verzeker u ervan dat het venster VCA **Instellingen** bovenaan wordt weergegeven en actief is. Als dit niet het geval is, klikt u op het venster **Instellingen**.
- 4. Druk op **F1.**

### **VCA - Silent VCA 10.1**

In deze configuratie worden metagegevens gecreëerd om het zoeken van opnamen te vergemakkelijken. Er wordt echter geen alarm geactiveerd.

4 Selecteer **Silent VCA** in de vervolgkeuzelijst **VCAconfiguratie**.

Voor deze selectie kunnen geen parameters worden gewijzigd.

### **VCA - Profielen 10.2**

Er kunnen twee profielen worden ingesteld met verschillende VCA-configuraties.

- 1. Selecteer in de vervolgkeuzelijst **VCA-configuratie** profiel 1 of 2 en voer de benodigde instellingen in.
- 2. Klik indien nodig op **Standaard** om voor alle instellingen de standaardwaarden te herstellen.

De naam van een profiel wijzigen:

- 1. Als u de bestandsnaam wilt wijzigen, klikt u op het pictogram rechts naast het lijstveld en voert u de nieuwe profielnaam in het veld in.
- 2. Klik nogmaals op het pictogram. De nieuwe profielnaam wordt opgeslagen.

De huidige alarmstatus wordt als informatie weergegeven.

#### **Verzameltijd [s] 10.2.1**

Stel een verzameltijd tussen 0 en 20 seconden in. De verzameltijd start altijd bij een alarm. Deze tijd verlengt de alarmsituatie met de ingestelde waarde. Dit voorkomt dat alarmgebeurtenissen die snel na elkaar optreden, verschillende alarmen en opeenvolgende situaties snel achtereen activeren. Tijdens de verzameltijd wordt geen ander alarm geactiveerd. De tijd na alarm die is ingesteld voor alarmopnamen, start pas nadat de verzameltijd is verstreken.

#### **Type analyse 10.2.2**

Selecteer het gewenste analysetype in het vervolgkeuzemenu. Verschillende analysetypen bieden verschillende besturingsniveaus voor alarmregels, objectfilters en registratiemodi.

Raadpleeg de VCA-documentatie voor meer informatie over het gebruik.

Klik op **Configuratie** om het analysetype in te stellen.

### **VCA - Gepland 10.3**

Met een geprogrammeerde configuratie kunt u een VCA-profiel koppelen aan de dagen en tijden waarop VCA actief moet zijn.

4 In de vervolgkeuzelijst **VCA-configuratie** moet **Volgens tijdschema** worden geselecteerd.

Planningen kunnen worden gedefinieerd voor weekdagen en voor vakanties.

De huidige alarmstatus wordt als informatie weergegeven.

#### **Weekdagen 10.3.1**

U kunt naar behoefte intervallen van 15 minuten koppelen aan de VCA-profielen voor elke dag van de week. Wanneer u de muisaanwijzer over de tabel beweegt, wordt daaronder de tijd weergegeven. Hierdoor kunt u zich makkelijker oriënteren.

- 1. Klik op het profiel dat u wilt koppelen in het veld **Tijdsperioden**.
- 2. Klik op een veld in de tabel, houd de muisknop ingedrukt en sleep de aanwijzer over alle tijdsperioden die aan het geselecteerde profiel gekoppeld moeten worden.
- 3. Met de rechtermuisknop kunt u de selectie van intervallen ongedaan maken.
- 4. Klik op **Alles selecteren** om alle tijdsintervallen aan het geselecteerde profiel te koppelen.
- 5. Klik op **Alles wissen** om de selectie van alle intervallen ongedaan te maken.
- 6. Als u klaar bent, klikt u op **Instellen** om de instellingen op te slaan in het apparaat.

#### **Vakanties 10.3.2**

U kunt vakantiedagen definiëren waarop een profiel actief moet zijn, welke niet in het standaardschema vallen.

- 1. Klik op het tabblad **Vakanties**. Eventueel al geselecteerde dagen worden in de tabel weergegeven.
- 2. Klik op **Toevoegen**. Er wordt een nieuw venster geopend.
- 3. Selecteer de gewenste datum in de kalender. U kunt meerdere opeenvolgende kalenderdagen selecteren door de muisknop ingedrukt te houden. Deze worden later als één item in de tabel weergegeven.
- 4. Klik op **OK** om de selectie te accepteren. Het venster wordt gesloten.
- 5. Wijs de verschillende vakantiedagen aan de VCA-profielen toe, zoals hierboven beschreven.

## **Vakanties verwijderen**

U kunt, wanneer u maar wilt, gedefinieerde vakantiedagen verwijderen.

- 1. Klik op **Verwijderen**. Er wordt een nieuw venster geopend.
- 2. Klik op de datum die u wilt verwijderen.
- 3. Klik op **OK**. Het item wordt uit de tabel verwijderd en het venster wordt gesloten.
- 4. De procedure moet worden herhaald als u meer dagen wilt verwijderen.

### **VCA - Geactiveerd door gebeurtenis 10.4**

Deze configuratie maakt het mogelijk om aan te geven dat VCA alleen moet worden geactiveerd door een gebeurtenis.

4 In de vervolgkeuzelijst **VCA-configuratie** moet **Geactiveerd door gebeurtenis** worden geselecteerd.

Zolang er geen trigger is geactiveerd, is de configuratie **Silent VCA** actief waarin metagegevens worden gecreëerd; deze metagegevens vergemakkelijken het zoeken van opnamen, maar activeren geen alarm.

De huidige alarmstatus wordt als informatie weergegeven.

#### **Trigger 10.4.1**

U kunt een fysiek of virtueel alarm als trigger selecteren. Een virtueel alarm wordt bijv. met behulp van software, met RCP+ commando's of alarmscripts gecreëerd.

#### **Trigger actief 10.4.2**

Selecteer hier de VCA-configuratie die via een actieve trigger moet worden ingeschakeld. Een groen vinkje rechts van het lijstveld geeft aan dat de trigger actief is.

#### **Trigger inactief 10.4.3**

Selecteer hier de VCA-configuratie die moet worden geactiveerd als de trigger niet actief is. Een groen vinkje rechts van het lijstveld geeft aan dat de trigger inactief is.

### **Vertraging [s] 10.4.4**

Selecteer de vertragingstijd voor VCA om signalen te activeren. Het alarm wordt alleen geactiveerd na het verstrijken van een ingesteld tijdsinterval in seconden en dan alleen als de activeringstoestand nog bestaat. Als de oorspronkelijke toestand is hersteld voordat het tijdsinterval is verstreken, wordt het alarm niet geactiveerd. Een vertragingstijd kan nuttig zijn bij het voorkomen van ongewenste alarmen of veelvuldige triggering. Tijdens de vertragingstijd is de configuratie **Silent VCA** altijd ingeschakeld.

### **Interfaces 11**

### **Alarmingang 11.1**

Configureer de alarmtriggers voor de eenheid. Selecteer **N.C.** (normaal gesloten) als het alarm moet worden geactiveerd door het openen van het contact. Selecteer **N.O.** (normaal geopend) als het alarm moet worden geactiveerd door het sluiten van het contact. Selecteer N.C.S. (normaal gesloten bewaakt) als het alarm moet worden geactiveerd door het openen van het contact. Selecteer N.O.S. (normaal geopend bewaakt) als het alarm moet worden geactiveerd door het sluiten van het contact. Bij een bewaakt alarm wordt zowel de alarmconditie als de sabotageconditie verzonden. Afhankelijk van de wijze waarop het alarm is geconfigureerd, kan kortsluiting of een onderbreking in het alarmcircuit het sabotagesignaal activeren. (NCS- en NOS-contacten zijn alleen op bepaalde camera's aanwezig)

#### **Naam 11.1.1**

Voer een naam in voor de alarmingang. Deze wordt dan weergegeven onder het pictogram voor de alarmingang op de **Live**-pagina (indien geconfigureerd).

#### **Actie 11.1.2**

(alleen beschikbaar op sommige camera's) Selecteer welk type actie moet worden uitgevoerd wanneer er een alarmingang optreedt:

- **Geen**
- **Zwart/wit**

Hiermee schakelt u de camera over naar de zwartwitmodus.

– **Schakelmodus**

Als u dit selecteert, kunt u selecteren welke **Scènemodus** wordt gebruikt voor de actieve en de inactieve periode van het alarm.

### **Alarmuitgang 11.2**

Configureer hier het schakelgedrag van de uitgang. Selecteer verschillende gebeurtenissen die automatisch een uitgang activeren. Laat bijvoorbeeld een schijnwerper inschakelen wanneer een bewegingsalarm wordt geactiveerd en laat de schijnwerper uitschakelen wanneer het alarm is gestopt.

#### **Status inactief 11.2.1**

Selecteer **Openen** als de uitgang moet werken als een normaal open contact of selecteer **Gesloten** als de uitgang moet werken als een normaal gesloten contact.

#### **Bedrijfsmodus 11.2.2**

Selecteer de manier waarop de uitgang werkt. U selecteert bijvoorbeeld **Bistabiel** als u wilt dat een geactiveerd alarm actief blijft wanneer het alarm voorbij is. Wanneer u bijvoorbeeld wilt dat een geactiveerd alarm gedurende tien seconden blijft klinken, kiest u **10 s**.

#### **Uitgang volgt 11.2.3**

Selecteer de gebeurtenis die de uitgang activeert.

#### **Naam uitgang 11.2.4**

Hier kan een naam aan de alarmuitgang worden toegewezen. Deze naam wordt weergegeven op de pagina Live.

#### **Uitgang schakelen 11.2.5**

Klik op deze knop om de alarmuitgang handmatig te schakelen (bijvoorbeeld om te testen of om een deuropener te bedienen).

### **COM1 11.3**

Gebruik dit menu om de gegevenstransmissie te configureren voor eenheden met een datastekker.

#### **Seriële-poortfunctie 11.3.1**

Selecteer een bestuurbare unit uit de lijst. Selecteer **Transparant** als u de seriële poort wilt gebruiken voor verzending van transparante gegevens. Selecteer **Terminal** als u het apparaat vanaf een terminal wilt bedienen. Nadat u een apparaat hebt geselecteerd, worden de overgebleven parameters in het venster automatisch ingesteld. Deze mogen niet worden gewijzigd.

#### **Camera-ID 11.3.2**

Voer indien nodig de ID van de randapparatuur in die u wilt besturen (bijvoorbeeld een domecamera of pan/tilt-unit).

#### **Baudrate 11.3.3**

Selecteer de waarde van de transmissiesnelheid in bps.

#### **Databits 11.3.4**

Het aantal databits per teken kan niet worden gewijzigd.

#### **Stopbits 11.3.5**

Selecteer het aantal stopbits per karakter.

#### **Pariteitscontrole 11.3.6**

Selecteer het type pariteitscontrole.

#### **Interfacemodus 11.3.7**

Selecteer het gewenste protocol voor de seriële interface.

### **Netwerk 12**

Als het IP-adres, subnetmasker of gateway-adres wordt gewijzigd, is het apparaat na het opnieuw opstarten alleen nog beschikbaar via de nieuwe adressen.

### **Netwerkservices 12.1**

Op deze pagina vindt u een overzicht van alle beschikbare netwerkservices. Gebruik het selectievakje om een netwerkservice te activeren of deactiveren. Klik op het instellingssymbool naast de netwerkservice om naar de instellingenpagina voor deze netwerkservice te gaan.

### **Netwerktoegang 12.2**

Als het IP-adres, subnetmasker of gateway-adres wordt gewijzigd, is het apparaat na het opnieuw opstarten alleen nog beschikbaar via de nieuwe adressen.

#### **Automatische IPv4-toewijzing 12.2.1**

Als er in het netwerk een DHCP-server aanwezig is voor de dynamische toewijzing van IP-adressen, selecteert u **Aan** of **Aan plus Link-Local** om het door DHCP toegewezen IP-adres automatisch te accepteren.

Als er geen DHCP-server beschikbaar is, selecteert u **Aan plus Link-Local** om automatisch een Link-Local-adres (automatisch IP-adres) toe te wijzen.

Voor bepaalde toepassingen moet de DHCP-server de vaste toewijzing tussen IP-adres en MAC-adres ondersteunen. Bovendien moet de server zo worden ingesteld, dat een toegewezen IP-adres bewaard blijft telkens als het systeem opnieuw wordt opgestart.

#### **IPv4-adres 12.2.2**

## **IP-adres**

Voer het gewenste IP-adres voor de camera in. Het IP-adres moet geldig zijn voor het netwerk.

## **Subnetmasker**

Voer het juiste subnetmasker voor het ingestelde IP-adres in.

## **Gateway-adres**

Als u wilt dat het systeem verbinding maakt met een externe locatie in een ander subnet, voer dan hier het IP-adres van de gateway in. In andere gevallen kunt u het veld leeg laten (0.0.0.0).

#### **IPv6-adres 12.2.3**

## **IP-adres**

Voer het gewenste IP-adres voor de camera in. Het IP-adres moet geldig zijn voor het netwerk.

## **Lengte voorvoegsel**

Voer de juiste lengte van het voorvoegsel voor het ingestelde IPadres in.

## **Gateway-adres**

Als u wilt dat het apparaat verbinding maakt met een externe locatie in een ander subnet, voert u hier het IP-adres van de gateway in. In andere gevallen kunt u het veld leeg laten (0.0.0.0).

#### **Adres DNS-server 12.2.4**

Het apparaat is gemakkelijker toegankelijk wanneer het bekend is bij een DNS-server. Om bijvoorbeeld een internetverbinding met de camera te maken, hoeft u alleen maar de naam van het apparaat in te voeren zoals deze op de DNS-server als URL in de browser staat. Voer het IP-adres van de DNS-server in. Servers worden ondersteund voor veilige en dynamische DNSverbindingen.

#### **Videotransmissie 12.2.5**

Als het apparaat achter een firewall wordt gebruikt, dient TCP (poort 80) te worden geselecteerd als overdrachtsprotocol. Kies UDP voor gebruik in een lokaal netwerk.

Multicast-werking is alleen mogelijk met het UDP-protocol. Het TCP-protocol ondersteunt geen multicast-verbindingen.

#### **HTTP-browserpoort 12.2.6**

Selecteer indien nodig een andere HTTP-browserpoort in de lijst. De standaard HTTP-poort is 80. Als u alleen verbindingen via HTTPS wilt toestaan, schakelt u de HTTP-poort uit. Hiertoe kiest u de optie **Uit**.

#### **HTTPS-browserpoort 12.2.7**

Als u alleen browsertoegang wilt toestaan via gecodeerde verbindingen, kiest u een HTTPS-poort in de lijst. De standaard HTTPS-poort is 443. Selecteer de optie **Uit** om de HTTPSpoorten uit te schakelen en de verbindingen te beperken tot niet-gecodeerde poorten.

De camera maakt gebruik van het TLS 1.0-protocol. Zorg ervoor dat de browser voor ondersteuning van dit protocol is geconfigureerd. Zorg er ook voor dat de ondersteuning voor Java-toepassingen is geactiveerd (in Java Plug-in Control Panel in het Configuratiescherm van Windows).

Als u alleen verbindingen met SSL-codering wilt toestaan, kiest u de optie **Uit** in de HTTP-browserpoort, de RCP+ poort en Telnet-ondersteuning. Daarmee schakelt u alle niet-gecodeerde verbindingen uit, zodat alleen nog verbindingen mogelijk zijn via de HTTPS-poort.

Configureer en activeer de codering voor mediagegevens (video, audio, metadata) op de pagina **Codering**.

#### **Minimale TLS-versie 12.2.8**

### **Min. TLS versie**

Selecteer de versie voor minimale TLS (Transport Layer Security).

#### **HSTS 12.2.9**

Selecteer **Aan** om het webbeveiligingsbeleid HTTP Strict Transport Security (HSTS) te gebruiken voor beveiligde verbindingen.

# **RCP+-poort 1756 12.2.10**

Als u de RCP+-poort 1756 inschakelt, kunnen via deze poort niet-gecodeerde verbindingen tot stand worden gebracht. Als u alleen gecodeerde verbindingen wilt toestaan, kiest u de optie **Uit** om deze poort uit te schakelen.

# **Interfacemodus ETH 12.2.11**

Selecteer, indien nodig, het type Ethernet-verbinding voor de interface ETH. Al naar gelang het aangesloten apparaat, dient u wellicht een speciaal bewerkingstype te selecteren.

# **Netwerk-MSS [byte] 12.2.12**

Stel de maximum segmentgrootte voor de gebruikersdata van het IP-pakket hier in. Zo kan de grootte van de datapakketten aan de netwerkomgeving worden aangepast en de datatransmissie worden geoptimaliseerd. In de UDP-modus moet aan de onderstaande MTU-waarde worden voldaan.

# **iSCSI MSS [byte] 12.2.13**

Geef een hogere MSS-waarde op voor een verbinding met het iSCSI-systeem dan voor het andere dataverkeer via het netwerk. De mogelijk waarde hangt af van de netwerkstructuur. Een hogere waarde is alleen nuttig als het iSCSI-systeem zich in hetzelfde subnet als de camera bevindt.

# **Netwerk-MTU [byte] 12.2.14**

Geef een maximumwaarde in bytes op voor de pakketgrootte (inclusief IP header) om de datatransmissie te optimaliseren.

### **DynDNS 12.3**

#### **DynDNS inschakelen 12.3.1**

Met Dynamische DNS (DDNS) kunt u het apparaat via internet selecteren op basis van een hostnaam, zonder dat u het huidige IP-adres van het apparaat hoeft te kennen. U kunt deze service hier inschakelen. Daarvoor moet u een account hebben bij een DDNS-provider en moet u de gewenste hostnaam voor het apparaat registreren op de site van die provider.

## **Let op:**

Raadpleeg de provider voor informatie over de service, de registratieprocedure en beschikbare hostnamen.

#### **Provider 12.3.2**

Kies uw DDNS-provider in de vervolgkeuzelijst.

#### **Hostnaam 12.3.3**

Voer de geregistreerde hostnaam voor de eenheid in.

**Gebruikersnaam 12.3.4**

Voer de door u geregistreerde gebruikersnaam in.

#### **Wachtwoord 12.3.5**

Voer het door u geregistreerde wachtwoord in.

#### **Registratie nu forceren 12.3.6**

U kunt de registratie forceren door het IP-adres naar de DynDNS-server te verzenden. Items die vaak veranderen, zijn niet opgenomen in het Domain Name System. Het is verstandig om de registratie te forceren wanneer u het apparaat voor het eerst instelt. Gebruik deze functie alleen wanneer dit nodig is en niet vaker dan één keer per dag, om te voorkomen dat u door de serviceprovider wordt geblokkeerd. Klik op de knop **Registreren** om het IP-adres van het apparaat te verzenden.

#### **Status 12.3.7**

De status van de DynDNS-functie wordt hier ter informatie getoond; deze instellingen kunnen niet worden gewijzigd.

### **Geavanceerd 12.4**

#### **Cloudgebaseerde services 12.4.1**

De bedieningsmodus bepaalt hoe de camera communiceert met beveiliging en services op cloud-basis.

- Selecteer **Auto** zodat de camera de server enkele keren kan pollen; als er geen contact kan worden gemaakt, wordt het pollen gestopt.
- Selecteer **Aan** om de server continu te pollen.
- Selecteer **Uit** om pollen te blokkeren.

#### **RTSP-poort 12.4.2**

Selecteer, indien nodig, een andere poort voor het uitwisselen van de RTSP-gegevens uit de lijst. De standaard RTSP-poort 554. Selecteer **Uit** om de RTSP-functie uit te schakelen.

#### **Verificatie (802.1x) 12.4.3**

Om verificatie door een Radius-server te configureren, sluit u het apparaat via een netwerkkabel rechtstreeks aan op een computer. Als de toegangsrechten voor het netwerk worden beheerd met een Radius-server, selecteert u **On** om verificatie te activeren voor communicatie met het apparaat.

- 1. Voer in het veld **Identiteit** de gebruikersnaam in die de Radius-server voor het apparaat gebruikt.
- 2. Voer het **Wachtwoord** in dat de Radius-server van het apparaat verwacht.

#### **Ingang TCP metadata 12.4.4**

Het apparaat kan gegevens ontvangen van een externe TCPverzender, bijvoorbeeld een gelduitgifte- of betaalautomaat, en die opslaan als metadata. Selecteer de poort voor TCPcommunicatie. Selecteer **Uit** om de functie uit te schakelen. Voer een geldig **IP-adres zender** in.

### **Netwerkbeheer 12.5**

#### **SNMP 12.5.1**

De camera ondersteunt het SNMP V1 (Simple Network Management Protocol) voor het beheren en bewaken van netwerkcomponenten en kan SNMP-berichten (traps) naar IPadressen sturen. SNMP MIB II wordt in de universele code ondersteund.

Als **Aan** voor de SNMP-parameter is geselecteerd en er geen SNMP-hostadres is ingevoerd, zal het apparaat de traps niet automatisch verzenden, maar SNMP-aanvragen alleen beantwoorden. Als u een of twee SNMP-hostadressen invoert, worden SNMP-traps automatisch verzonden. Selecteer **Uit** om de SNMP-functie uit te schakelen.

## **SNMP-hostadressen**

Als u SNMP-traps automatisch wilt verzenden, voer dan hier het IP-adres van één of twee doelapparaten in.

### **SNMP-traps**

Maak als volgt een keuze voor de te verzenden traps:

- 1. Klik op **Selecteren**. Er wordt een dialoogvenster geopend.
- 2. Schakel de selectievakjes in voor de gewenste traps.
- 3. Klik op **Instellen** om het venster te sluiten en alle geselecteerde traps te verzenden.

#### **UPnP 12.5.2**

Selecteer **Aan** om de UPnP-communicatie in te schakelen. Selecteer **Uit** om deze uit te schakelen.

Als Universal Plug-and-Play (UPnP) is ingeschakeld, reageert de unit op verzoeken van het netwerk en wordt deze automatisch als nieuw netwerkapparaat geregistreerd. Deze functie mag niet worden gebruikt in grote installaties vanwege het grote aantal registratiemeldingen.

### **Let op:**

Om de UPnP-functie te kunnen gebruiken op een Windowscomputer, moeten de services 'Universal Plug and Play Device Host' en 'SSDP Discovery' geactiveerd zijn.

#### **Servicekwaliteit 12.5.3**

De prioriteit van de verschillende datakanalen kan worden ingesteld door de DiffServ Code Point (DSCP) te definiëren. Voer een getal tussen 0 en 252 in dat een veelvoud is van vier. Voor alarmvideobeelden kunt u een hogere prioriteit instellen dan voor standaard videobeelden en u kunt een tijd na alarm definiëren waarover deze prioriteit behouden blijft.

#### **Multicast 12.6**

De camera kan er ook voor zorgen dat het videosignaal door meerdere ontvangers tegelijk wordt ontvangen. Het apparaat kopieert de stream zelf en verzendt deze daarna naar meerdere ontvangers (multi-unicast) of verzendt een afzonderlijke stream naar het netwerk, waar de stream gelijktijdig naar meerdere ontvangers in een gedefinieerde groep (multicast) wordt verzonden.

Multicast-bedrijf vereist een multicast-netwerk dat het UDPprotocol en Internet Group Management protocol (IGMP V2) gebruikt. Het netwerk moet groeps-IP-adressen ondersteunen. Andere groepsbeheerprotocollen worden niet ondersteund. Het TCP-protocol ondersteunt geen multicast-verbindingen.

Een speciaal IP-adres van 225.0.0.0 tot 239.255.255.255 (class D-adres) moet worden geconfigureerd voor multicastwerking in een multicast-netwerk. Het multicast-adres kan voor verschillende streams hetzelfde zijn. Het is dan echter nodig om per geval een andere poort te gebruiken.

De instellingen moeten per datastream worden uitgevoerd. U kunt voor elke afzonderlijke stream een speciaal multicast-adres en poort invoeren. U kunt tussen de streams schakelen door op de betreffende tabs te klikken.

De videokanalen kunnen voor elke stream afzonderlijk worden geselecteerd.

#### **Inschakelen 12.6.1**

Als u gelijktijdig gegevens op verschillende ontvangers wilt ontvangen, moet de multicast-functie worden geactiveerd. Schakel hiertoe het selectievakje in en voer dan het multicastadres in.

#### **Multicast-adres 12.6.2**

Voer een geldig multicast-adres in voor gebruik in de multicastmodus (duplicatie van de datastream in het netwerk).

Met de instelling 0.0.0.0 werkt de encoder voor de stream in multi-unicast-modus (kopiëren van datastream in het apparaat). De camera ondersteunt multi-unicast-verbindingen voor maximaal vijf gelijktijdig verbonden ontvangers.

Het kopiëren van gegevens vormt een grote belasting voor de processor en kan in sommige gevallen tot een lagere beeldkwaliteit leiden.

#### **Poort 12.6.3**

Voer hier het poortadres in voor de stream.

#### **Streaming 12.6.4**

Schakel het selectievakje in om multicast-streaming te activeren. Een geactiveerde stream wordt met een vinkje aangegeven. (Streaming is normaal gesproken niet vereist voor de standaard multicast-werking.)

#### **Multicast-pakket TTL 12.6.5**

U kunt hier een waarde opgeven om in te stellen hoe lang datapakketten actief zijn op het netwerk. Als multicast via een router wordt uitgevoerd, dient deze waarde groter te zijn dan 1.

### **Afbeeldingen posten 12.7**

Er dient eerst een doelaccount te worden gedefinieerd voordat JPEG-posting kan worden gebruikt en opnames kunnen worden geëxporteerd.

#### **JPEG-posting 12.7.1**

U kunt afzonderlijke JPEG-beelden met tussenpozen opslaan op een FTP-server.

## **Grootte afbeelding**

Selecteer de grootte van de JPEG-afbeeldingen die vanaf de camera moeten worden verstuurd. De JPEG-resolutie komt overeen met de hoogste instelling van de twee datastreams.

## **Bestandsnaam**

U kunt kiezen hoe bestandsnamen worden gemaakt voor de afzonderlijke beelden die zijn verzonden.

- **Overschrijven**: dezelfde bestandsnaam wordt altijd gebruikt en bestaande bestanden zullen worden overschreven door het huidige bestand.
- **Verhogen**: een getal tussen 000 en 255 wordt aan de bestandsnaam toegevoegd en automatisch verhoogd met 1. Wanneer 255 is bereikt, begint de telling weer bij 000.
- **Datum/tijd-achtervoegsel**: de datum en de tijd worden automatisch toegevoegd aan de bestandsnaam. Zorg er bij het instellen van deze parameter voor dat de datum en tijd

van het apparaat altijd correct zijn ingesteld. Voorbeeld: het bestand snap011005\_114530.jpg werd op 1 oktober 2005 om 11:45 en 30 seconden opgeslagen.

## **Posting-interval**

Voer de tussenpozen in seconden in waarmee beelden naar een FTP-server worden verzonden. Voer een 0 in als er geen beelden te verzenden zijn.

Als u een JPEG-beeld vanaf een bepaald videokanaal wilt verzenden, moet u het bijbehorende selectievakje inschakelen.

## **Doel**

Camera Browser<br>Interface

Selecteer de doelaccount voor JPEG-posting.

### **Accounts 12.8**

Vier afzonderlijke accounts kunnen worden gedefinieerd voor posting en opname-export.

## **Type**

Selecteer het accounttype 'FTP' of 'Dropbox'.

Als u een Dropbox-account wilt gebruiken, moet u controleren of de tijdinstellingen op het apparaat correct gesynchroniseerd zijn.

## **Accountnaam**

Voer een accountnaam in die als doelnaam moet worden weergegeven.

## **IP-adres FTP-server**

Voer het IP-adres in voor een FTP-server.

## **Aanmelding bij FTP-server**

Voer uw aanmeldingsnaam voor de account-server in.

## **Wachtwoord FTP-server**

Voer het wachtwoord in dat toegang geeft tot de account-server. Klik op 'Check' om te bevestigen dat dit correct is.

## **Pad op FTP-server**

Voer het exacte pad in van de locatie waar u de beelden op de account-server wilt plaatsen. Klik op 'Browse...' om naar het gewenste pad te navigeren.

### **Max. bitrate**

Voer de maximale bitrate in kbps in die is toegestaan wanneer er wordt gecommuniceerd met de account.

## **Codering**

Vink het vakje aan als u een veilige FTP-verbinding via TLS wilt gebruiken.

#### **IPv4-filter 12.9**

Vul een IP-adres en masker in om het bereik van IP-adressen, waarbinnen een actieve verbinding met apparaat kan worden gemaakt, te beperken. Er kunnen twee bereiken worden gedefinieerd.

4 Klik op **Set** en bevestig om de toegang te beperken.

Als één van deze twee bereiken is ingesteld, mogen IP V6 adressen niet actief worden verbonden met het apparaat.

Het apparaat zelf mag een verbinding initiëren (bijvoorbeeld het verzenden van een alarm) buiten de gedefinieerde bereiken, als u dit zo configureert.

### **Service 13**

### **Onderhoud 13.1**

## **Bericht!**

Controleer voordat u met een firmware-update begint of u het juiste bestand hebt geselecteerd voor het uploaden.

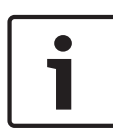

Onderbreek de installatie van de firmware niet. Een onderbreking treedt al op als u alleen maar naar een andere pagina gaat of het browservenster sluit.

Als u de verkeerde bestanden gebruikt, of als u het uploaden onderbreekt, kan dat ertoe leiden dat het apparaat niet meer reageert en moet worden vervangen.

De functies en parameters van de camera kunnen worden bijgewerkt door nieuwe firmware te uploaden. Hiertoe wordt het nieuwste firmwarepakket via het netwerk naar het apparaat verzonden. De firmware wordt dan automatisch geïnstalleerd. Op deze manier is het mogelijk op afstand een camera te onderhouden en bij te werken zonder dat het nodig is dat ter plaatse een technicus iets aan het apparaat wijzigt. De nieuwste firmware is verkrijgbaar via uw klantenservicecentrum of in het downloadgedeelte.

#### **Update-server 13.1.1**

Het adres van de updateserver verschijnt in het adresvakje.

- 1. Klik op **Check** om verbinding te maken met deze server.
- 2. Selecteer de geschikte versie voor de camera voor het downloaden van de firmware van de server.

#### **Firmware 13.1.2**

U werkt de firmware als volgt bij:

1. Sla eerst het firmwarebestand op uw harde schijf op.

- 2. Voer het volledige pad naar het firmwarebestand in het veld in of klik op **Bladeren...** om het bestand te zoeken en te selecteren.
- 3. Klik op **Uploaden** om te beginnen met de verzending van het bestand naar het apparaat. Met de voortgangsbalk kunt u de verzending volgen.

De nieuwe firmware wordt uitgepakt en het Flash-geheugen wordt opnieuw geprogrammeerd. De resterende tijd wordt getoond door het bericht going to reset Reconnecting in ... seconds. Wanneer het uploaden is voltooid, wordt het apparaat automatisch opnieuw gestart.

Als het lampje van de bedrijfsstatus rood oplicht, is de upload mislukt en dient de procedure te worden herhaald. Om de upload uit te voeren, gaat u naar een speciale pagina:

- 1. Typ /main.htm in de adresbalk van uw browser achter het IP-adres van het apparaat, bijvoorbeeld: 192.168.0.10/main.htm
- 2. Herhaal de upload.

#### **Upload-geschiedenis 13.1.3**

Klik op **Weergeven** om de firmware-upload-historie te bekijken.

#### **Configuratie 13.1.4**

U kunt de configuratiegegevens van het apparaat opslaan op een computer en opgeslagen configuratiegegevens van een computer naar het apparaat verzenden.

Opgeslagen configuratiegegevens van de computer worden als volgt naar het apparaat verzonden:

1. Klik op **Uploaden**; er wordt een dialoogvenster weergegeven.

Controleer of het bestand dat u wilt laden afkomstig is van hetzelfde apparaattype als het apparaat dat u opnieuw moet configureren.

2. Zoek en open het gewenste configuratiebestand. Met de voortgangsbalk kunt u de verzending volgen. Sla de camera-instellingen als volgt op:

- 1. Klik op **Downloaden**; er verschijnt een dialoogvenster.
- 2. Voer indien nodig een bestandsnaam in en sla deze op.

#### **Onderhoudslogboek 13.1.5**

Download een intern onderhoudslogboek van het apparaat en verzend dit naar klantenservice voor ondersteuning. Klik op **Opslaan als...** en selecteer een opslaglocatie voor het bestand.

### **Licenties 13.2**

In dit venster kunnen aanvullende functies worden geactiveerd door activeringscodes in te voeren. Er wordt een overzicht van de geïnstalleerde licenties weergegeven. Hier wordt ook de installatiecode van het apparaat weergegeven.

### **Certificaten 13.3**

#### **Gebruik 13.3.1**

## **HTTPS-server**

Selecteer het standaardcertificaat voor de HTTPS-server.

## **EAP-TLS-client**

Selecteer de client voor EAP-TLS (Extensible Authentication) Protocol-Transport Layer Security). **Opmerking:** het is mogelijk dat 'Geen' de enige optie is.

## **Vertrouwde certificaten voor TLS-DATE**

Selecteer het vertrouwde certificaat voor TLS-DATE (Transport Layer Security-Date).

## **SYSLOG-client**

Selecteer de client voor SYSLOG.

## **Een vertrouwd certificaat toevoegen/verwijderen**

Klik op het plusteken om een certificaat toe te voegen. Als u een certificaat wilt verwijderen, klikt u op het pictogram van de prullenbak rechts van het certificaat.

**Opmerking:** u kunt alleen certificaten verwijderen die u hebt toegevoegd; u kunt het standaardcertificaat niet verwijderen.

#### **Een certificaat toevoegen 13.3.2**

## **Een certificaat/bestand toevoegen aan de lijst met bestanden** Klik op **Toevoegen**.

Kies in het venster Certificaat toevoegen een van de volgende opties:

- **Certificaat uploaden** als u een bestand wilt selecteren dat al beschikbaar is:
	- Klik op **Bladeren** om naar het benodigde bestand te navigeren.
	- Klik op **Uploaden**.
- **Ondertekeningsaanvraag genereren** zodat een ondertekeningsautoriteit een nieuw certificaat kan maken:
	- Voer alle benodigde velden en klik op **Genereren**.
- **Certificaat genereren** om een nieuw zelfondertekend certificaat te maken:
	- Voer alle benodigde velden en klik op **Genereren**.

### **Een certificaat verwijderen uit de lijst met bestanden**

Klik op het prullenbakpictogram rechts van het certificaat. Het venster Bestand verwijderen wordt weergegeven. Klik op OK om het verwijderen te bevestigen. Klik op Annuleren om het verwijderen te annuleren.

**Opmerking**: u kunt alleen certificaten verwijderen die u hebt toegevoegd; u kunt het standaardcertificaat niet verwijderen.

### **Een certificaat downloaden**

Klik op het schijfpictogram.

#### **Logboekregistratie 13.4**

### **Huidig logboekniveau**

Selecteer het gebeurtenisniveau waarvoor logboekvermeldingen moeten worden weergegeven of vermeld.

### **Aantal weergegeven vermeldingen**

Selecteer het aantal weer te geven vermeldingen.

### **Systeemoverzicht 13.5**

Dit venster dient alleen ter informatie en kan niet worden gewijzigd. Houd deze informatie bij de hand als u technische ondersteuning inroept.

Selecteer de tekst op deze pagina met de muis en kopieer deze om hem eventueel in een e-mail te kunnen plakken.

### **Bijlagen 14**

### **Copyrightvermeldingen 14.1**

The firmware uses the fonts "Adobe-Helvetica-Bold-R-Normal--24-240-75-75-P-138-ISO10646-1" and "Adobe-Helvetica-Bold-R-Normal--12-120-75-75-P-70-ISO10646-1" under the following copyright:

Copyright 1984-1989, 1994 Adobe Systems Incorporated. Copyright 1988, 1994 Digital Equipment Corporation. Permission to use, copy, modify, distribute and sell this software and its documentation for any purpose and without fee is hereby granted, provided that the above copyright notices appear in all copies and that both those copyright notices and this permission notice appear in supporting documentation, and that the names of Adobe Systems and Digital Equipment Corporation not be used in advertising or publicity pertaining to distribution of the software without specific, written prior permission.

This software is based in part on the work of the Independent JPEG Group.

**Bosch Security Systems B.V.** Torenallee 49 5617 BA Eindhoven Netherlands **www.boschsecurity.com** © Bosch Security Systems B.V., 2017